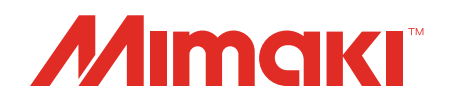

# **Software RIP** Raster Link 7

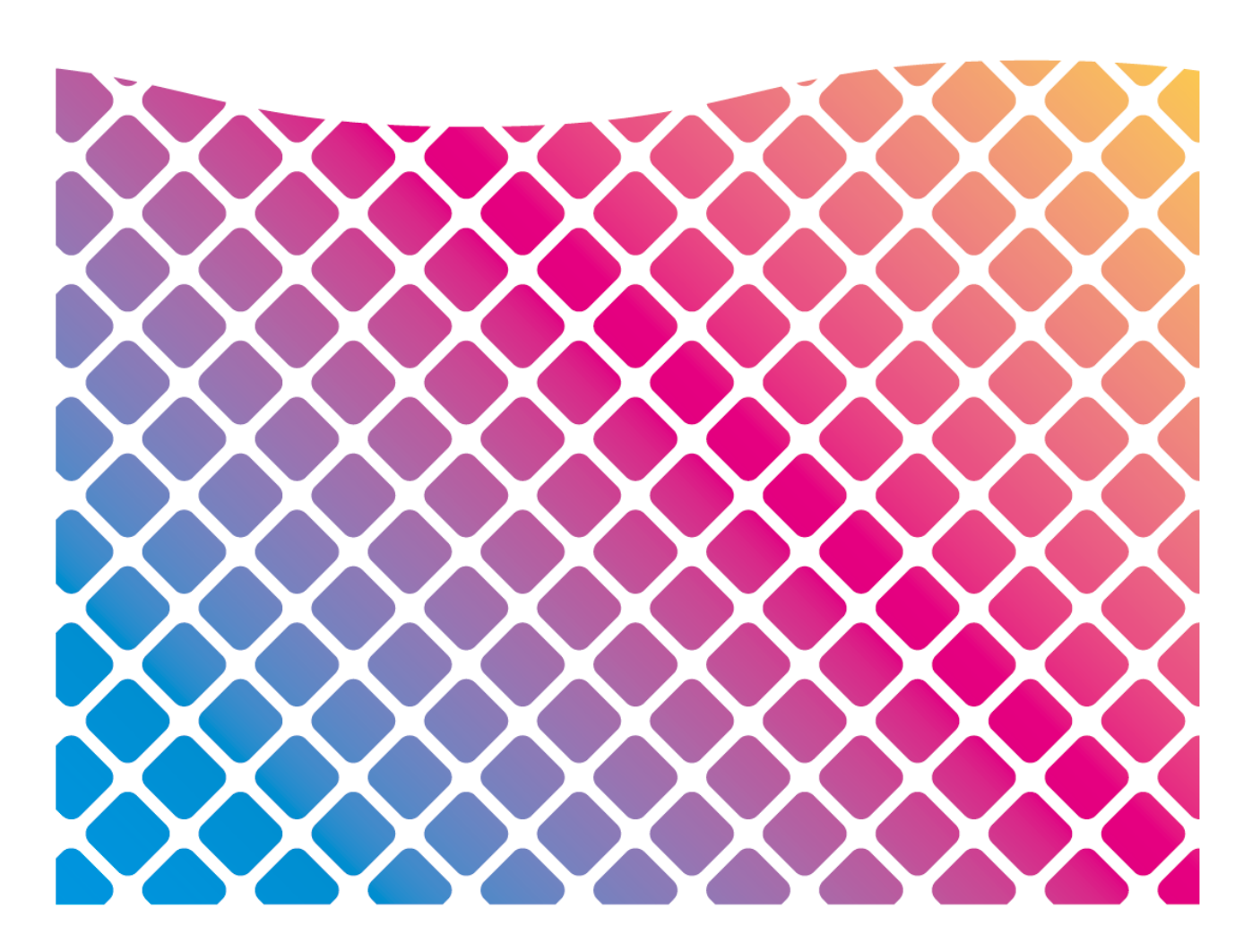

# **Network Connection Guide**

**MIMAKI ENGINEERING CO., LTD.**

https://mimaki.com/ D203520-17

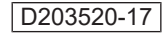

## Table of Contents

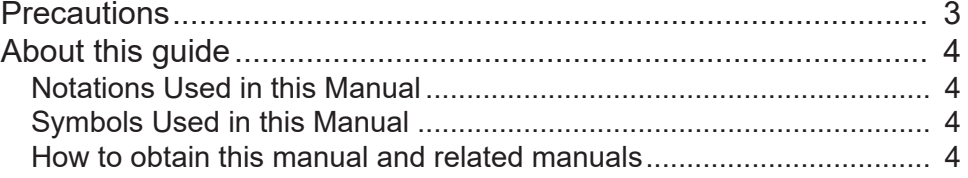

### [Chapter 1 About RasterLink7](#page-4-0)

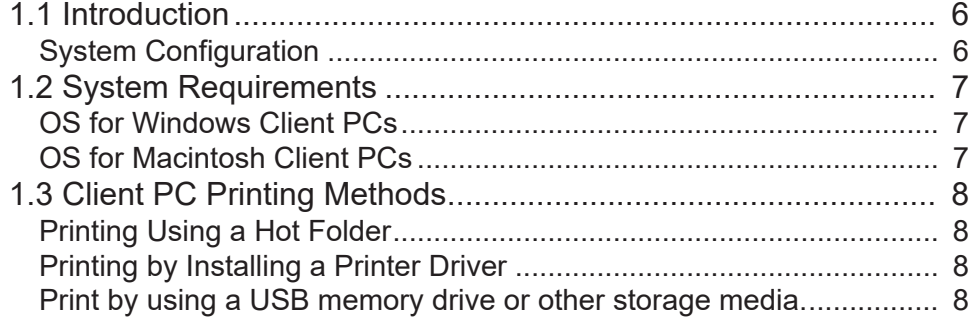

### [Chapter 2 RasterLink PC Settings](#page-8-0)

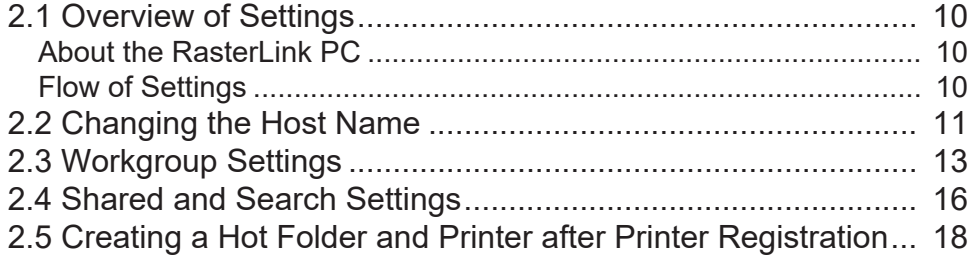

### [Chapter 3 Client PC Settings](#page-20-0)

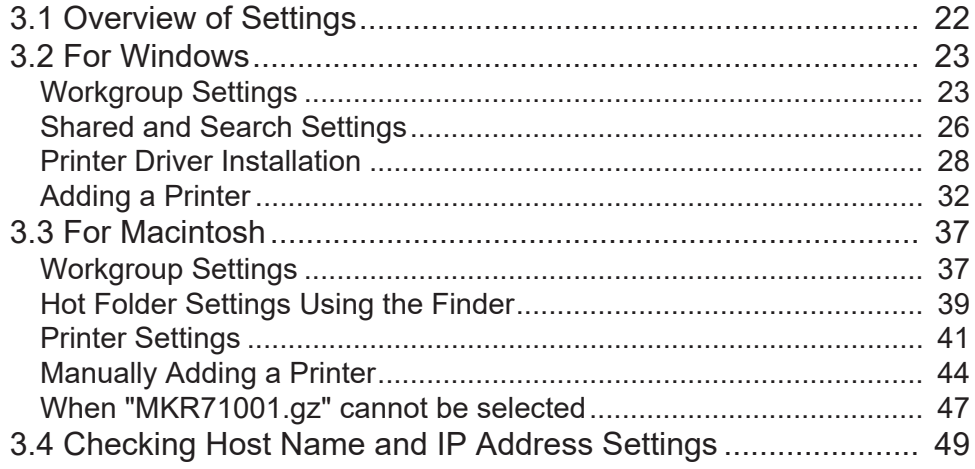

## <span id="page-2-0"></span>**Precautions**

- Any unauthorized use or reproduction, in part or whole, of this manual is strictly prohibited.
- The information in this manual may be subject to change without notice in the future.
- Note that some of the descriptions in this manual may differ from the actual specifications due to improvements and revisions to this software.
- Copying Mimaki Engineering Co. Ltd. software described in this manual to other disks (except for the purpose of backup) or loading it to memory other than for the purpose of running it, is strictly prohibited.
- With the exception of what is provided in the warranty provisions, Mimaki Engineering Co. Ltd. does not assume any liability for any damage (including, but not limited to, the loss of profit, indirect damage, special damage, or other monetary damages) resulting from the use or inability to use this product. The same shall also apply to cases where Mimaki Engineering Co. Ltd. has been advised of the possibility of damage in advance. For example, we shall not be liable for any loss of media (work) caused by use of this product or indirect losses caused by products created using the media.

RasterLink is a trademark or a registered trademark of Mimaki Engineering Co. Ltd. in Japan and other countries.

Adobe, the Adobe logo, Acrobat, Illustrator, Photoshop, and PostScript are the trademarks or registered trademarks of Adobe Inc. in the United States and other countries.

Apple, Macintosh and macOS are registered trademarks of Apple Inc.

Microsoft, Windows, Windows 10, and Windows 11 are registered trademarks or trademarks of Microsoft Corporation in the United States and other countries.

Other company names and product names described in this manual are trademarks or registered trademarks of their respective companies.

# <span id="page-3-0"></span>About this guide

This manual explains the settings for a PC to which RasterLink7 has been installed and the procedures for installing printer drivers to a client PC.

### <span id="page-3-1"></span>**Notations Used in this Manual**

- The buttons and items displayed in screens are enclosed in square brackets [ ], such as [Finish] or [Full Color].
- Replace the printer name in this manual with the name of the product you are using.
- "RasterLink PC" is used for the PC to which RasterLink7 is installed.
- "RIP-PC" is used in this manual as the host name of RasterLink PC. Read the procedures for replacing the host name to that of the RasterLink PC being used.
- This manual uses Windows 10 images for illustration.

### <span id="page-3-2"></span>**Symbols Used in this Manual**

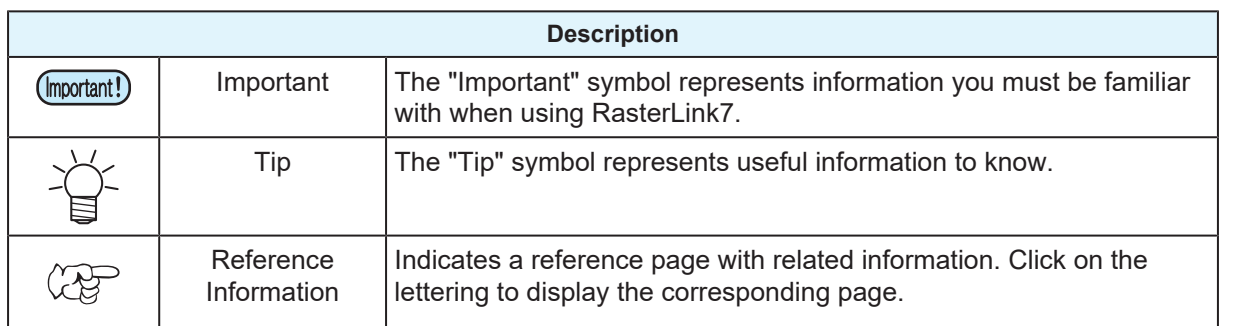

### <span id="page-3-3"></span>**How to obtain this manual and related manuals**

The latest versions of this guide and related manuals are available at:

• Mimaki official site ( [https://mimaki.com/download/software.html \)](https://mimaki.com/download/software.html)

# <span id="page-4-0"></span>**Chapter 1 About RasterLink7**

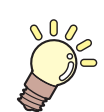

**This chapter**

This section provides an overview of RasterLink7.

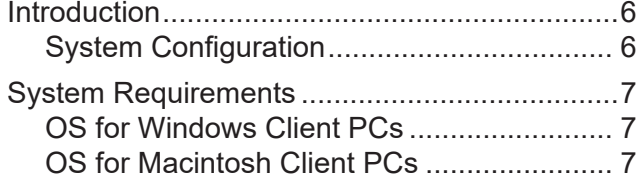

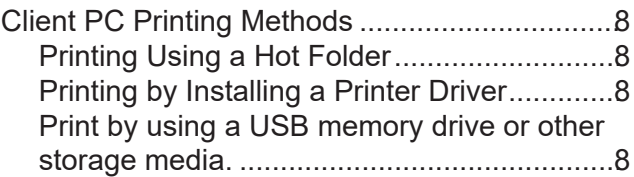

# <span id="page-5-0"></span>1.1 Introduction

Thank you for purchasing this Mimaki product.

RasterLink7 is application software used for reading various types of image data and sending it as print data to an inkjet printer manufactured by Mimaki Engineering.

### <span id="page-5-1"></span>**System Configuration**

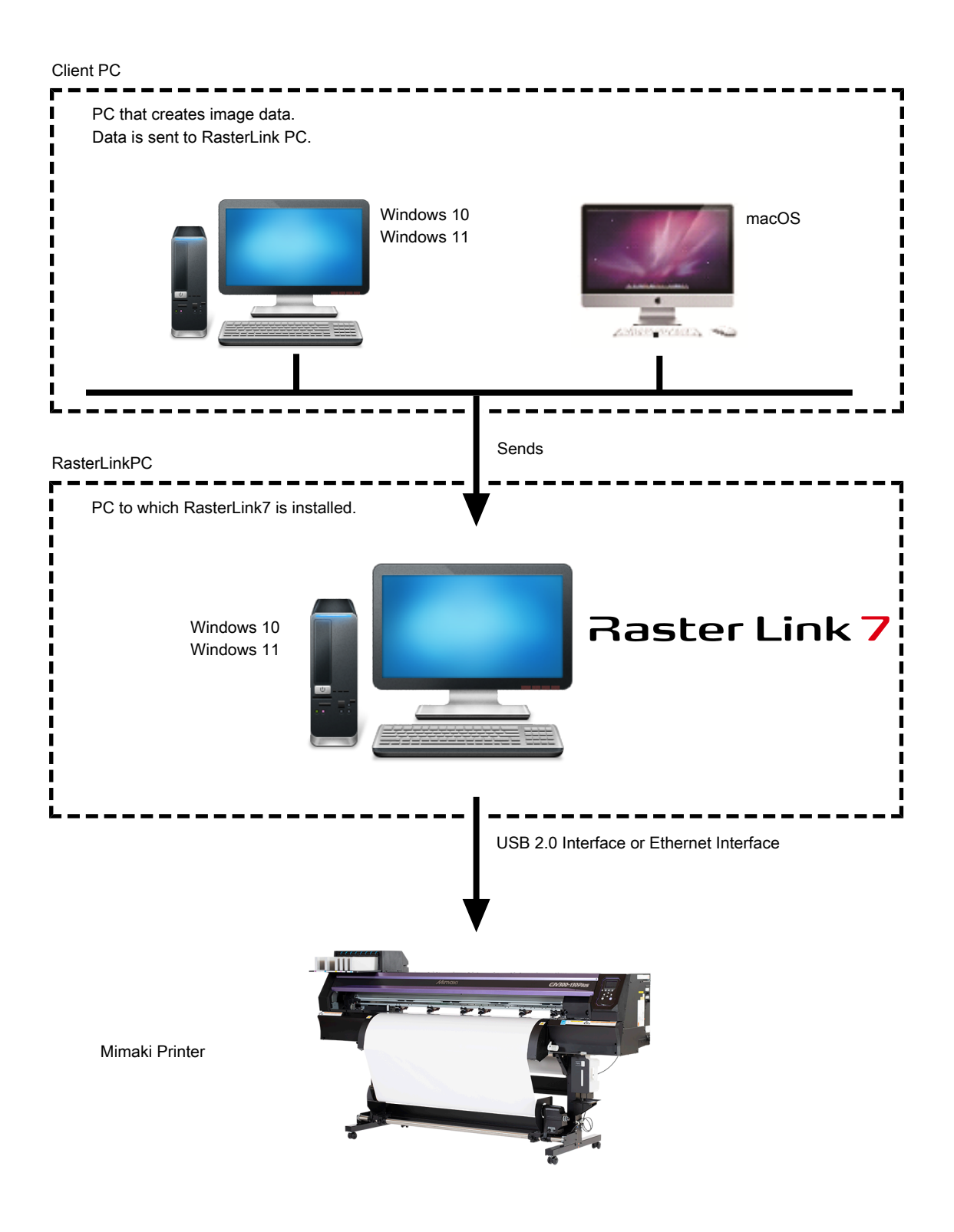

# <span id="page-6-0"></span>1.2 System Requirements

The PC used as the client must be running an OS as described below.

However, connection might not be possible depending on the OS of the PC to which RasterLink is installed (referred to as the "RasterLink PC" hereinafter), or the client PC might limit the functions that can be connected. Refer to the following table for details.

### <span id="page-6-1"></span>**OS for Windows Client PCs**

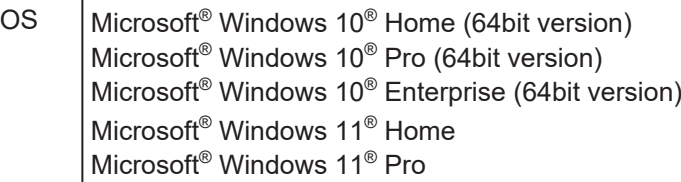

The printing methods of the RasterLink PC and OS, and client PC and OS are as follows.

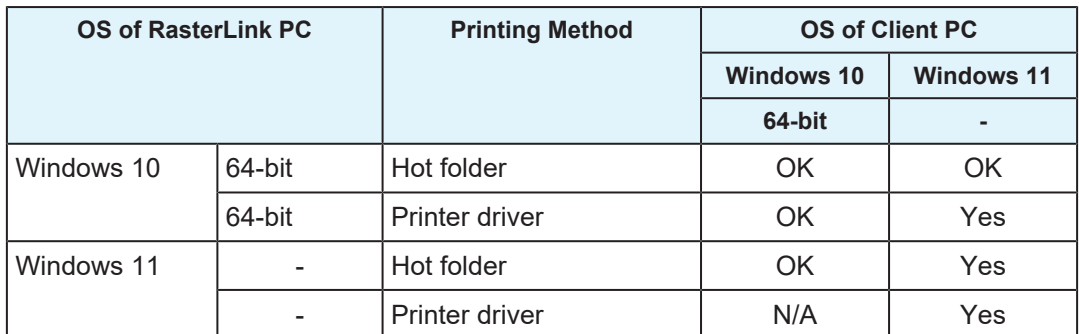

N/A: Not available

### <span id="page-6-2"></span>**OS for Macintosh Client PCs**

macOS 10.12 to 14 (Only compatible with SMB connection)

The printing methods of the RasterLink PC and OS, and client PC and OS are as follows.

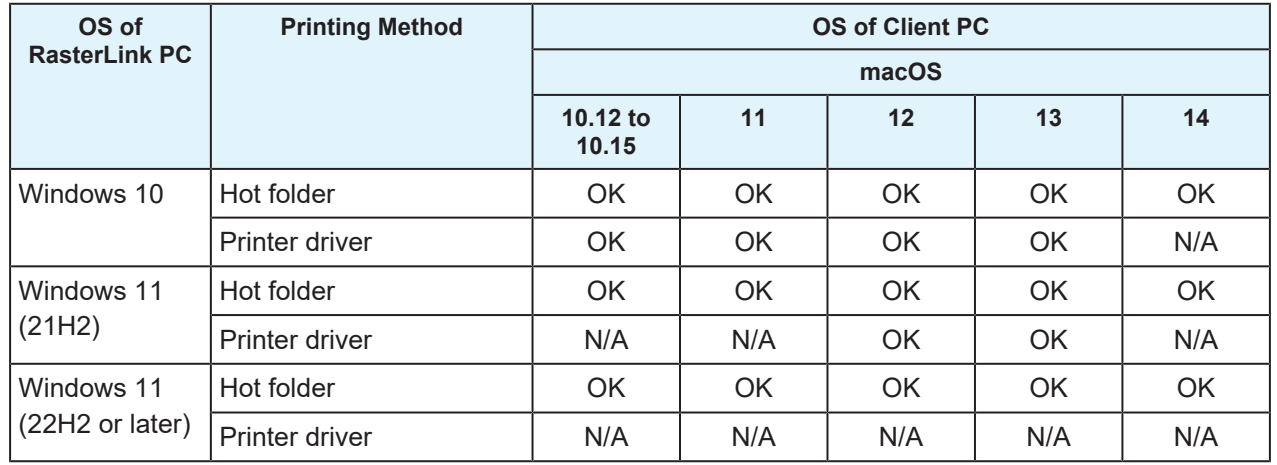

N/A: Not available

# <span id="page-7-0"></span>1.3 Client PC Printing Methods

(Important!)

• Be sure to set the user account password using the RasterLink PC. If you do not set a password, you cannot connect from the client PC.

### <span id="page-7-1"></span>**Printing Using a Hot Folder**

RasterLink7 creates a folder for receiving image data called a "hot folder" on the PC to which it is installed. Drag and drop image data from the client PC to this hot folder to transfer the data to RasterLink7.

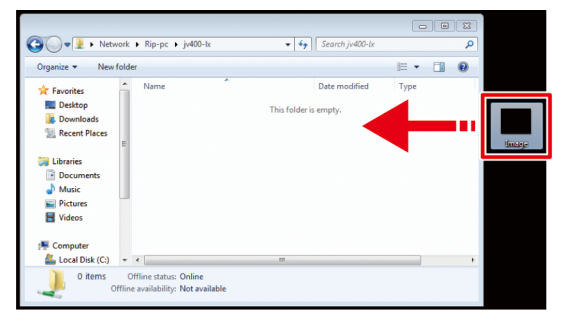

### <span id="page-7-2"></span>**Printing by Installing a Printer Driver**

If printing by directly connecting with Adobe Illustrator, Adobe Photoshop, or similar application, use the printer driver created by RasterLink7.

Specify the printer driver created by RasterLink7 in the same manner as a regular printer driver.

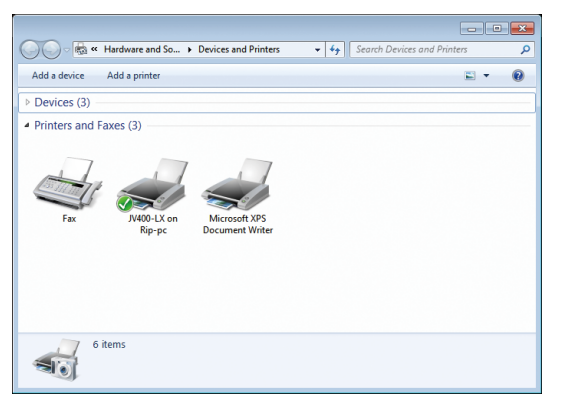

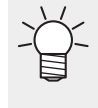

You can use either of the following methods to create a hot folder and printer driver.

- Create a hot folder and printer driver when registering the printer by use of the [Printer Management] function. (Refer to the separate RasterLink7 installation guide.)
	- Use the [Favorite] function to create a hot folder and printer driver.  $\mathbb{Q}^n$  ["Creating a Hot Folder](#page-17-0) [and Printer after Printer Registration"\(P. 18\)](#page-17-0)

(mportant!) When printing does not work even after following the procedures.

• The printing method using a hot folder or printer driver is based on an OS function, and the failure to print can be caused by a problem with the Windows or Macintosh OS or a change in the specifications. If you cannot print even after following the procedure, use a USB memory drive or other storage media to move the data.

#### <span id="page-7-3"></span>**Print by using a USB memory drive or other storage media.**

The image data can be imported to RasterLink7 by moving it from the client PC to the RasterLinkPC by using a USB memory drive or other storage media.

# <span id="page-8-0"></span>**Chapter 2 RasterLink PC Settings**

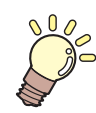

#### **This chapter**

This section describes the settings required to connect RasterLink7 to the network and so that it operates normally.

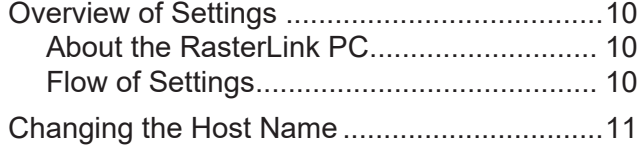

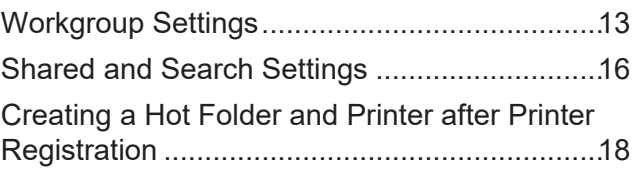

# <span id="page-9-0"></span>2.1 Overview of Settings

### <span id="page-9-1"></span>**About the RasterLink PC**

RasterLink PC indicates the PC that installs RasterLink7 and the PC to which the software is installed.

### <span id="page-9-2"></span>**Flow of Settings**

The general flow of RasterLink PC settings is as follows.

#### **1. Specify settings before installing RasterLink7.**

**(** $\mathbb{Q}^{\mathbb{Z}}$  ["Changing the Host Name"\(P. 11\)](#page-10-0)

**(** $25$  **"Workgroup Settings"**(P. 13)

### **2. Install RasterLink7.**

RasterLink7 installation printer registration (Refer to the separate "RasterLink7 Installation Guide".)

#### **3. Specify settings after installing RasterLink7.**

**(** $29$  **["Shared and Search Settings"\(P. 16\)](#page-15-0)** 

Change the common settings of the RasterLink PC in order to connect the client PC with the RasterLink PC folders and printers.

# <span id="page-10-0"></span>2.2 Changing the Host Name

Specify the host name (computer name) in order to identify the RasterLink PC on the network.

If there are multiple RasterLink PCs on the same network, you must change the names so that the host name is not duplicated.

An example where "RIP-PC" is set as the host name is used for this explanation.

#### **1 From the [Start] menu, click [Settings].**

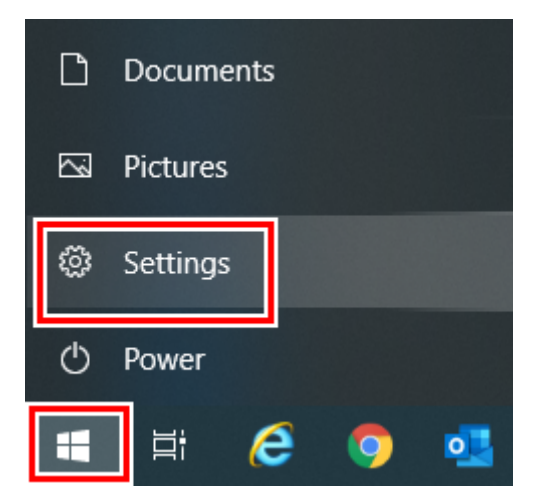

**2 Click [System].**

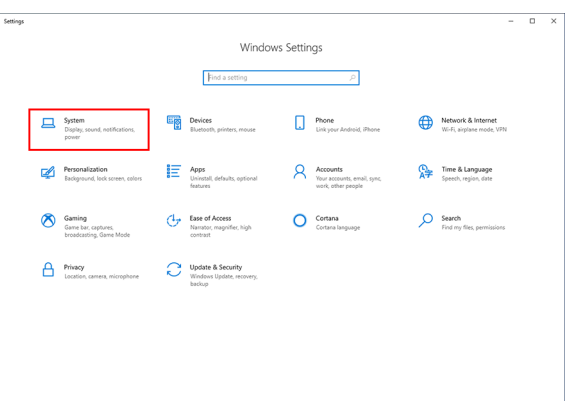

**3 Click [About], and then click [Rename this PC].**

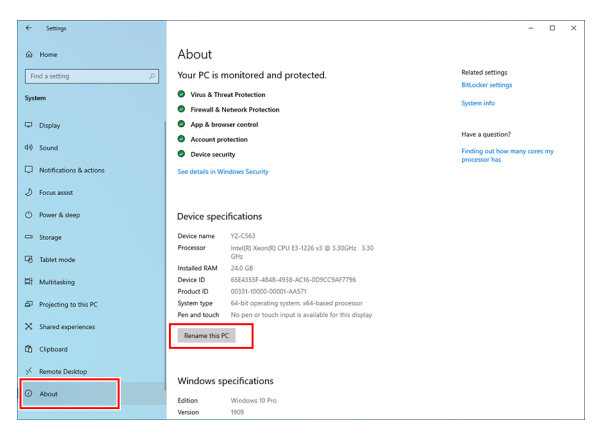

**4 Change the [Current PC name], and then click [Next].**

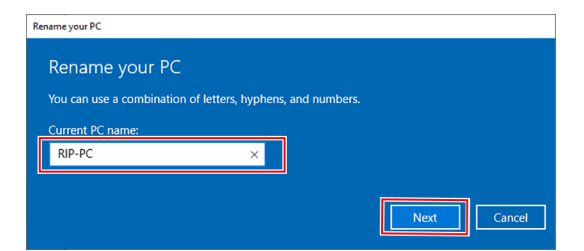

**5 When the confirmation screen is displayed, click [Restart Now].**

• The PC is restarted.

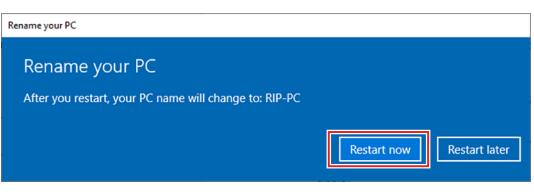

## <span id="page-12-0"></span>2.3 Workgroup Settings

Set the RasterLink PC so that it can join the workgroup named "WORKGROUP".

If joining a domain network, consult with network administrators regarding the network being used.

#### **1 From the [Start] menu, click [Settings].**

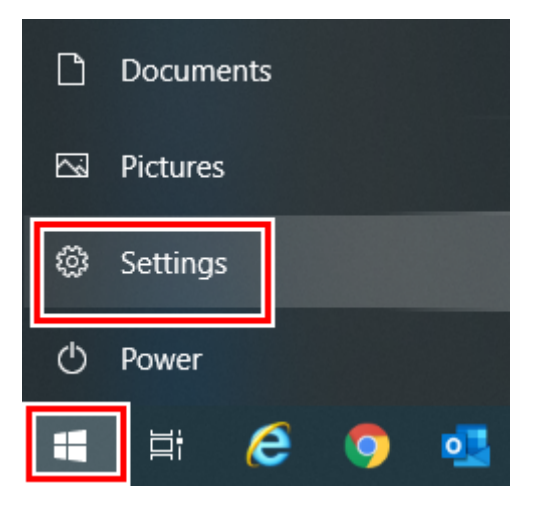

#### **2 Click [System].**

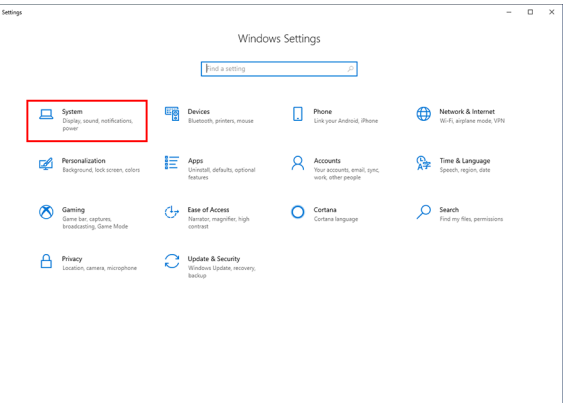

- **3 In the left pane, click [About], then click [System info] or [Rename this PC] in the right pane.**
	- If you clicked [Rename this PC], go to step 5.

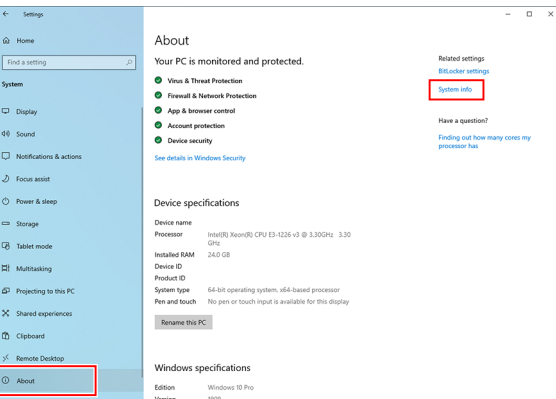

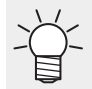

• For Windows 11

After clicking [About] in the right pane, click [Domain or workgroup] and go to step 5.

**4 Click [Change settings].**

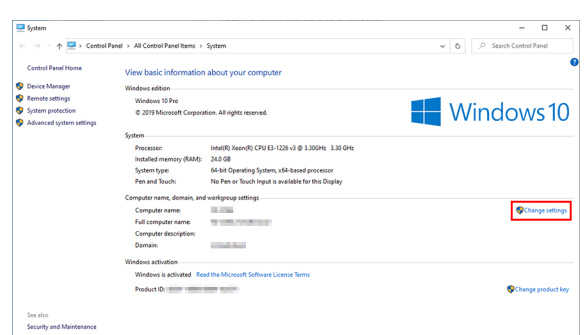

**5 Click the [Computer Name] tab, and then click [Change].**

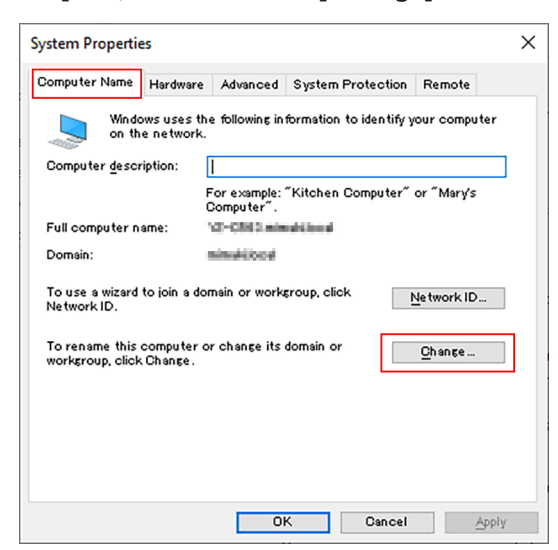

**Change to [WORKGROUP], and then click [OK].**

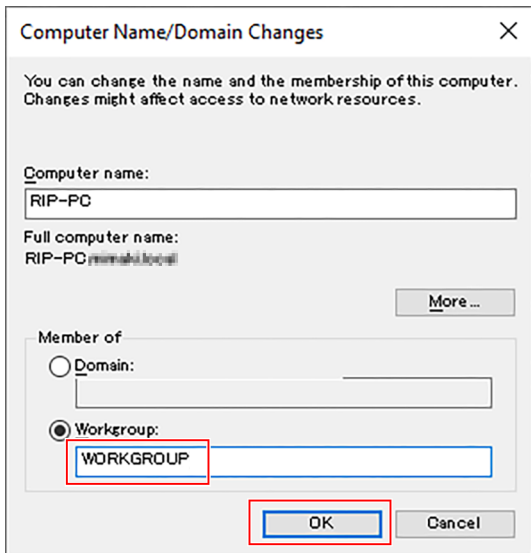

(Important!)

**6**

- Enter the workgroup name using single-byte alphanumeric characters.
- Input alphabet characters using capital letters.
- It is not necessary to change the [Computer Name].

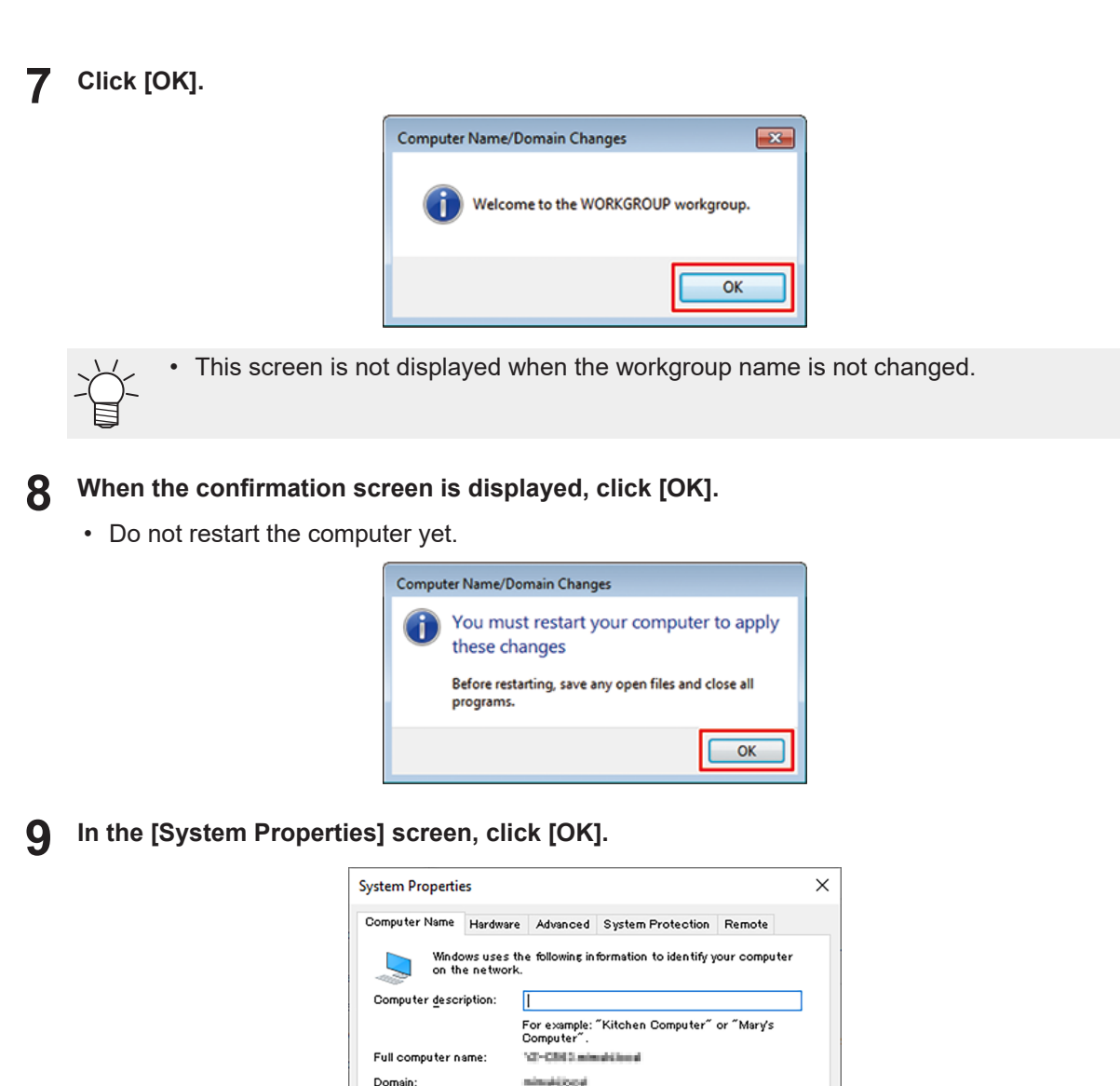

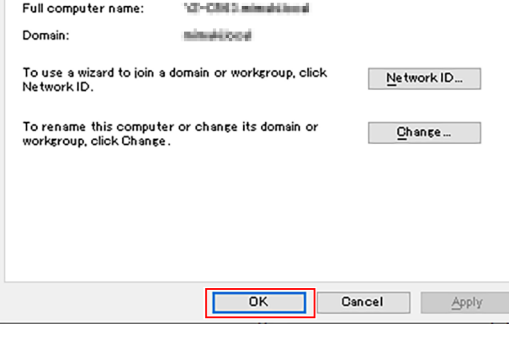

**10 Click [Restart Now].**

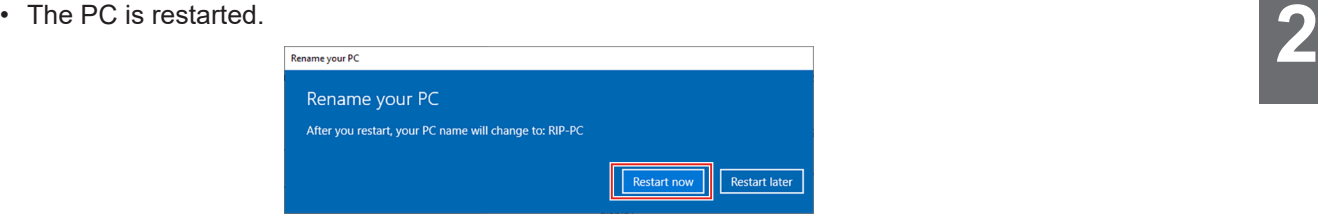

## <span id="page-15-0"></span>2.4 Shared and Search Settings

Specify settings so that you can access the RasterLink PC from the client PC connected to the network.

This section describes how to specify settings so that the RasterLink PC joins the workgroup named "WORKGROUP", and you can share and search on a private network.

If joining a domain network, consult with network administrators regarding the network being used.

#### **1 From the [Start] menu, click [Settings].**

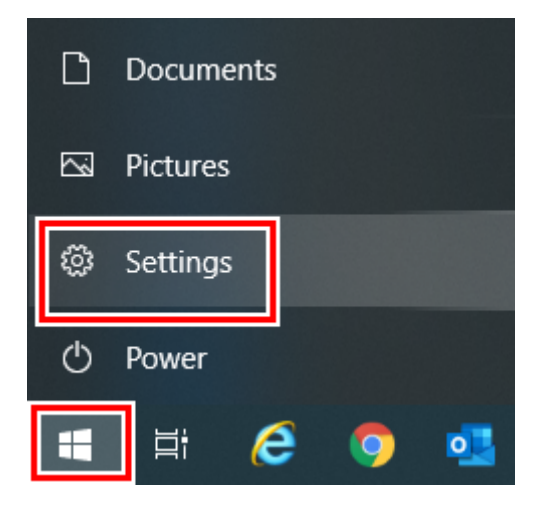

**2 Click [Network & Internet].**

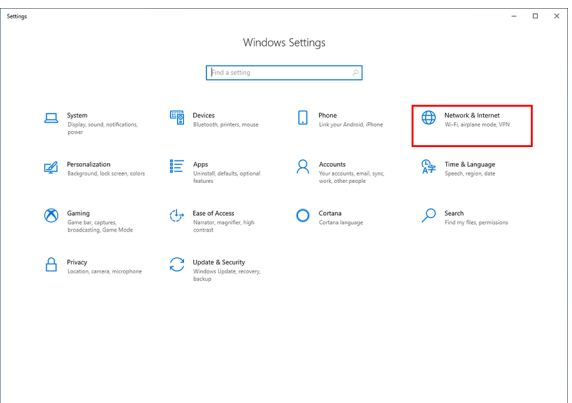

#### **3 Click [Sharing Options].**

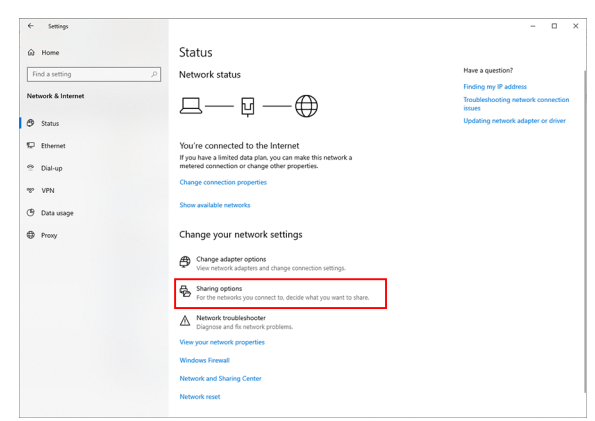

- For Windows 11, you can display the settings screen in either of the following ways.
	- In File Explorer, with [Network] selected, right-click and select [Properties], then click [Change advanced sharing settings].
	- Open [Control Panel] and select [Network and Sharing Center] [Change advance sharing settings].

**4 Select either [Private] or [Guest or Public] according to the network configuration.**

• [Domain] may be displayed.

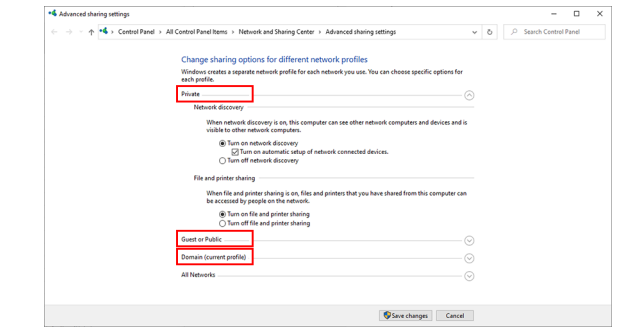

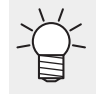

• [Private] needs to be marked as the current profile. Sharing is disabled in public networks.

### **5 Set the following items.**

- (1) Select [Turn on network discovery].
	- If [Private], select the check box next to [Turn on automatic setup of network connected devices].
- (2) Select [Turn on file and printer sharing].

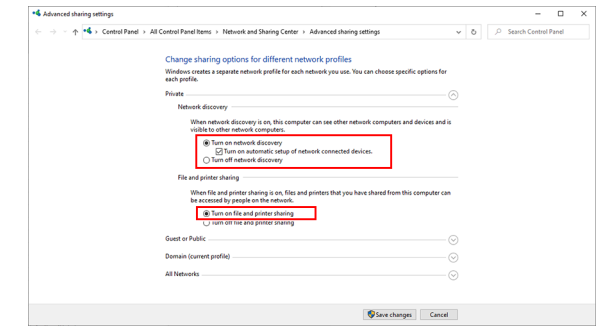

For Windows 11 (22H2 or later)

- (1) Turn on [Network discovery].
	- If set to [Private], select the [Set up network connected devices automatically] check box.
	- (2) Turn on [File and printer sharing].

## <span id="page-17-0"></span>2.5 Creating a Hot Folder and Printer after Printer Registration

If you did not create a hot folder and printer when you registered the printer or created a favorite, you can create it later by following the steps below.

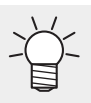

• For printer registration procedures, refer to the separate "RasterLink7 Reference Guide".

#### **1 Start RasterLink7.**

If creating a hot folder and printer, start RasterLink7 with administrator authority.

**2 Select the [Favorite] icon.**

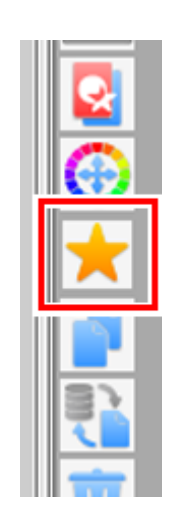

- **3** Select the favorite for which you want to create a hot folder and printer from the list, and then **click on the [ ] icon.**
	- The [Hot Folder] dialog box will appear.

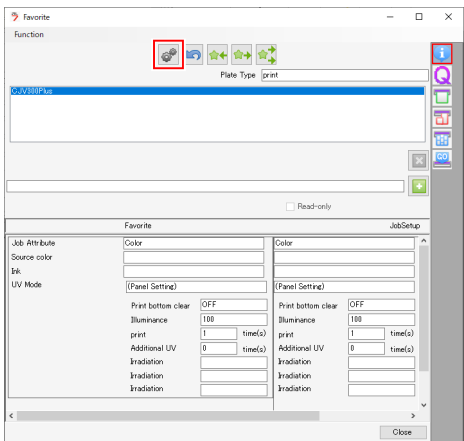

### **Click [Create].**

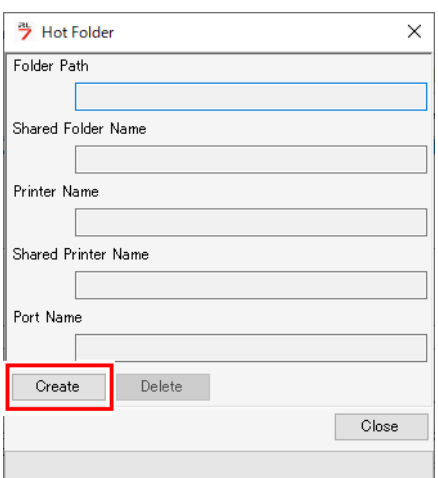

### **Click [Close].**

• The hot folder and printer are created.

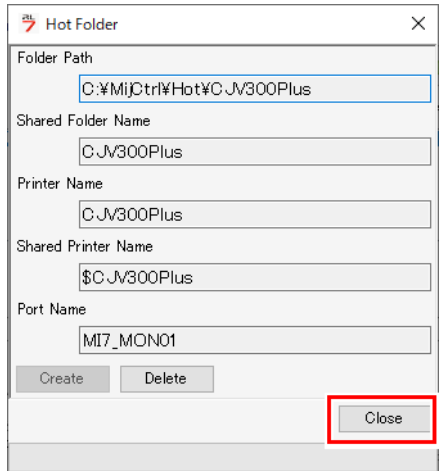

**Chapter 2 RasterLink PC Settings / 2.5 Creating a Hot Folder and Printer after Printer Registration**

# <span id="page-20-0"></span>**Chapter 3 Client PC Settings**

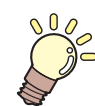

**This chapter**

This section describes the client PC settings for accessing RasterLink7 on the network.

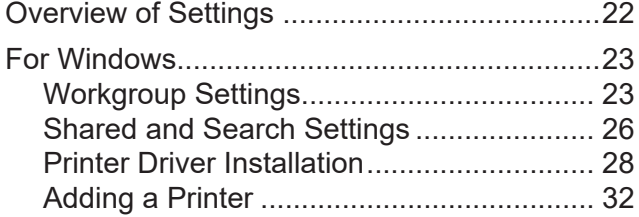

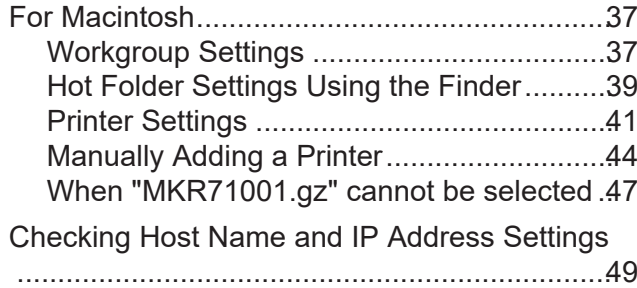

# <span id="page-21-0"></span>3.1 Overview of Settings

You can use Windows 10 or 11, or Macintosh on the client PC.

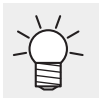

• This section describes printer management of RasterLink7 using a registered CJV300Plus printer. If another printer has been registered, change the printer name before specifying the settings.

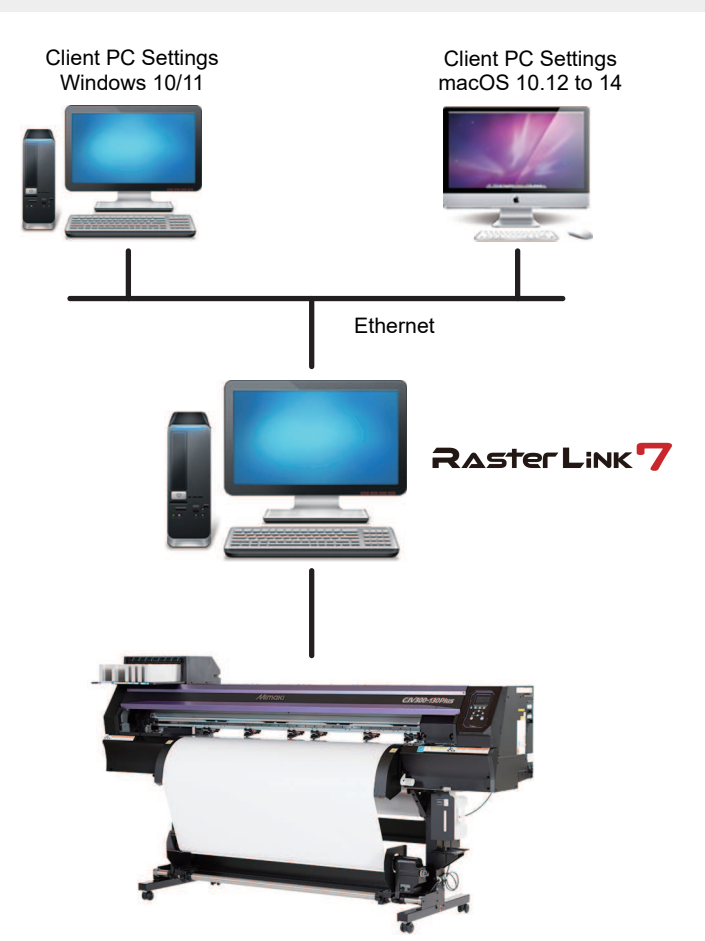

# <span id="page-22-0"></span>3.2 For Windows

### <span id="page-22-1"></span>**Workgroup Settings**

Specify settings so that the client PC can join the workgroup specified by the RasterLink PC. If joining a domain network, consult with network administrators regarding the network being used. An example with "WORKGROUP" specified as the workgroup name is used for explaining the settings.

#### **1 From the [Start] menu, click [Settings].**

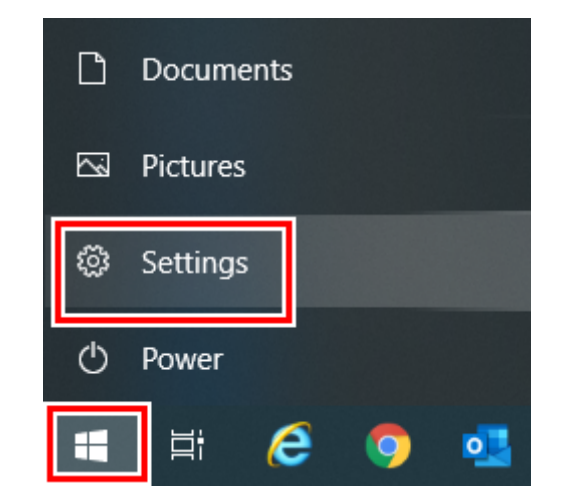

**2 Click [System].**

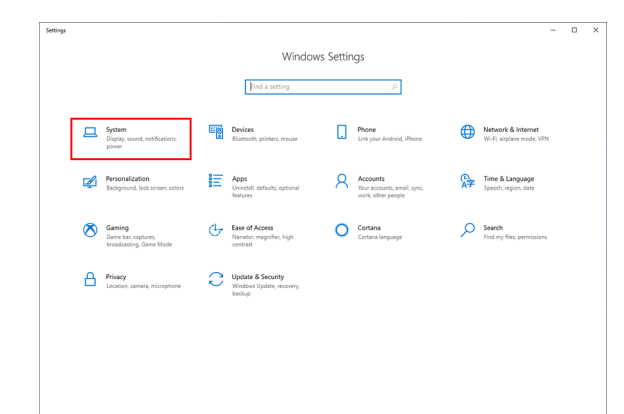

**3 In the left pane, click [About], and then click [System info] in the right pane.**

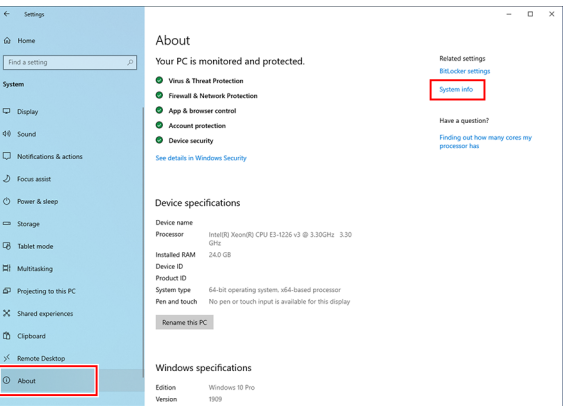

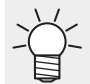

For Windows 11 After clicking [About] in the right pane, click [Domain or workgroup] and go to step 5. **4 Click [Change settings].**

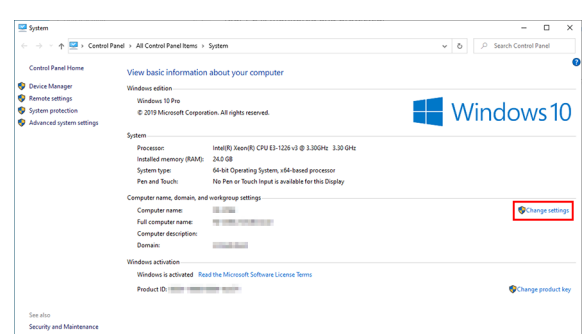

**5 Click the [Computer Name] tab, and then click [Change].**

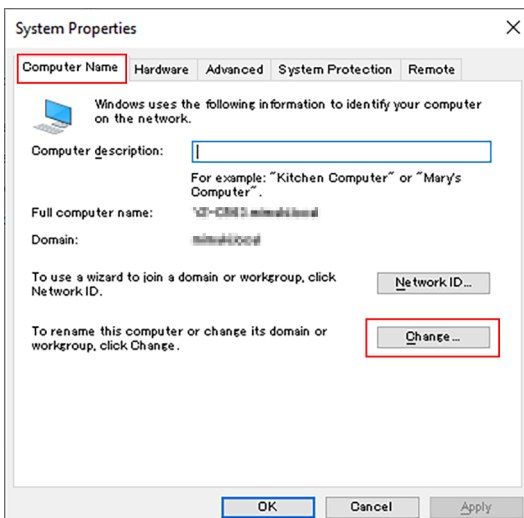

**6 Change to [WORKGROUP], and then click [OK].**

(Important!) • Input the same name as the workgroup name set by the RasterLink PC.

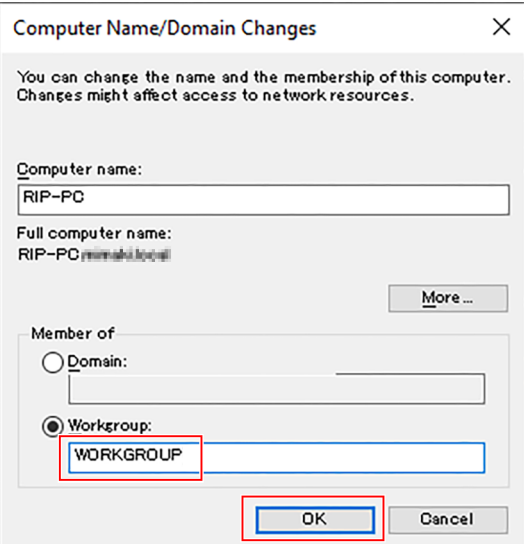

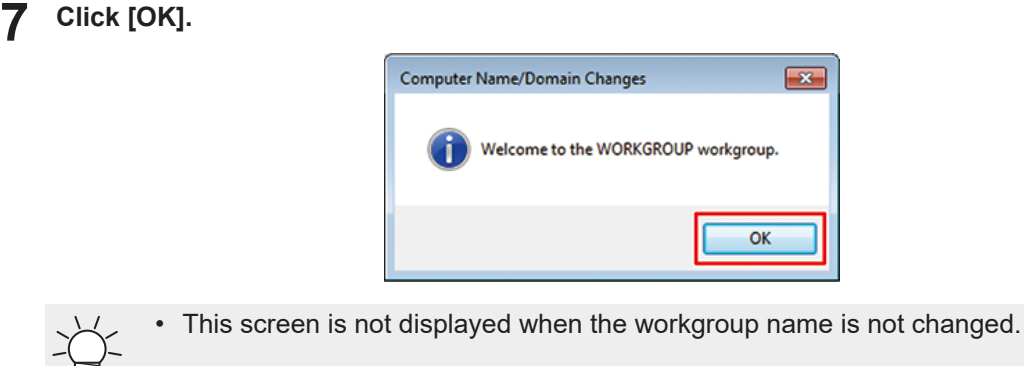

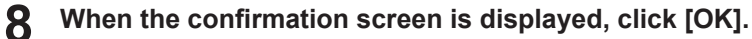

• Do not restart the computer yet.

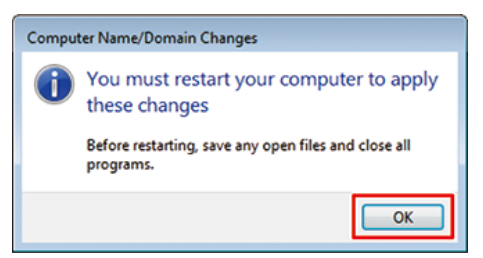

**9 In the [System Properties] screen, click [OK].**

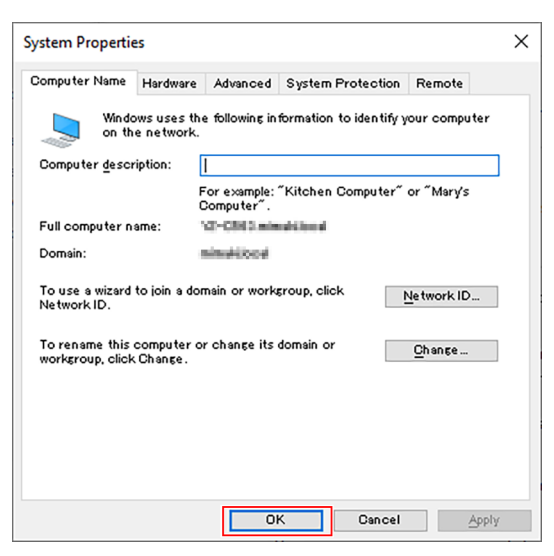

**10 Click [Restart Now].**

• The PC is restarted.

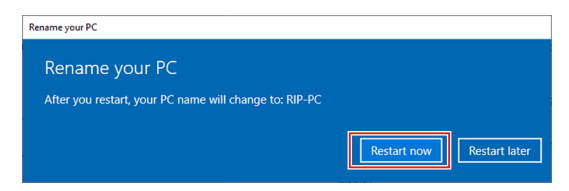

#### <span id="page-25-0"></span>**Shared and Search Settings**

Have the client PC join the workgroup and then specify settings for sharing and searching on a private network.

If joining a domain network, consult with network administrators regarding the network being used.

#### **1 From the [Start] menu, click [Settings].**

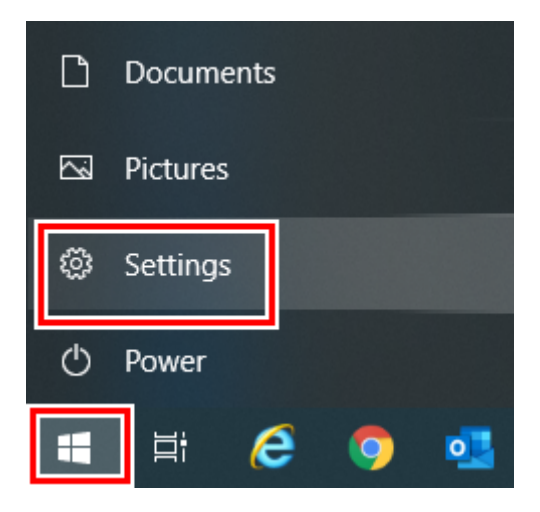

#### **2 Click [Network & Internet].**

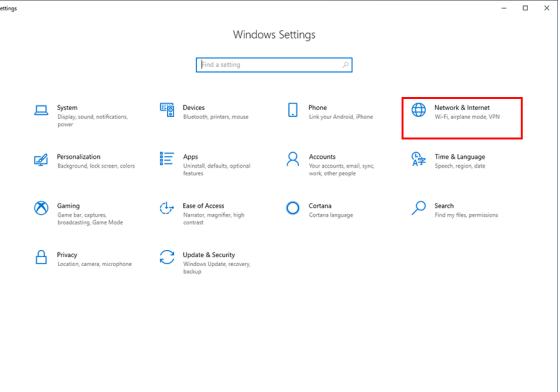

#### **3 Click [Sharing Options].**

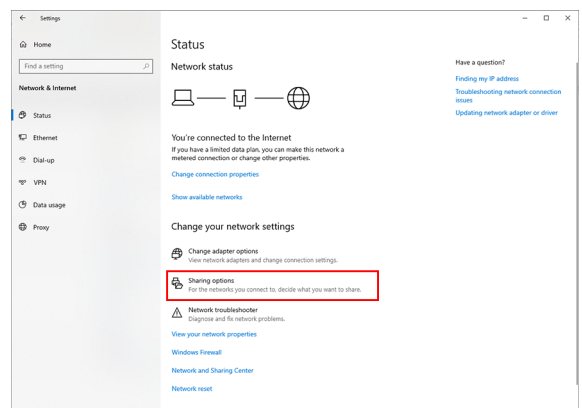

For Windows 11, you can display the settings screen in either of the following ways.

- In File Explorer, with [Network] selected, right-click and select [Properties], then click [Change advanced sharing settings].
	- Open [Control Panel] and select [Network and Sharing Center] [Change advance sharing settings].

**4 Select either [Private] or [Guest or Public] according to the network configuration.**

• [Domain] may be displayed.

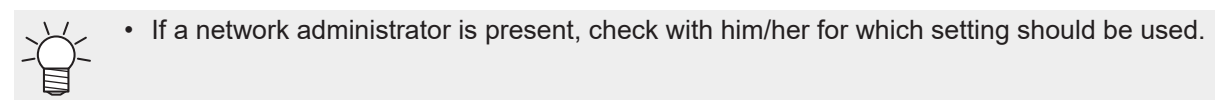

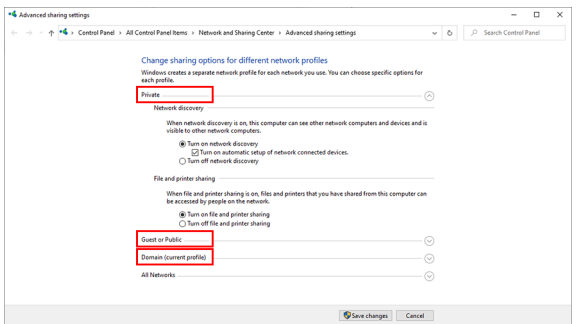

### **5 Select [Turn on network discovery].**

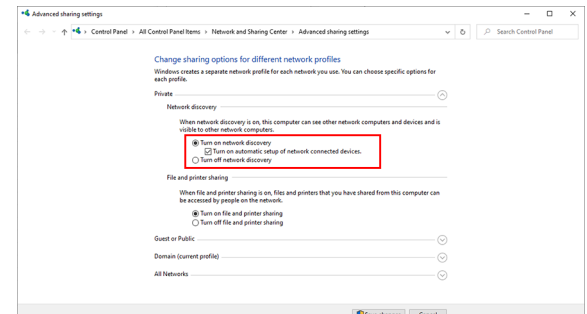

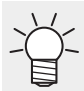

• For Windows 11 (22H2 or later)

Turn on [Network discovery].

### <span id="page-27-0"></span>**Printer Driver Installation**

This section describes how to install a printer driver.

**1 From the [Start] menu, click [Settings].**

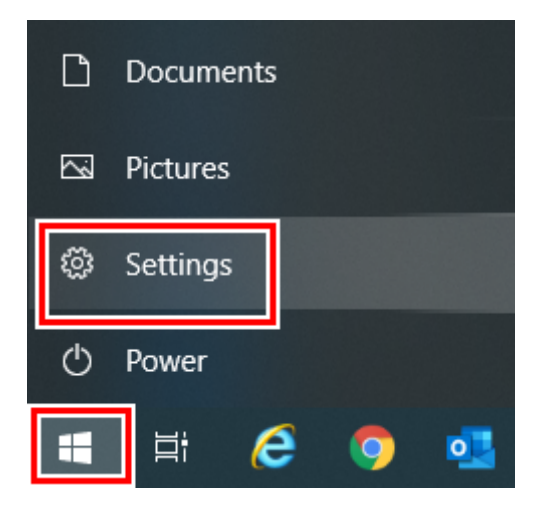

**2 Click [Devices].**

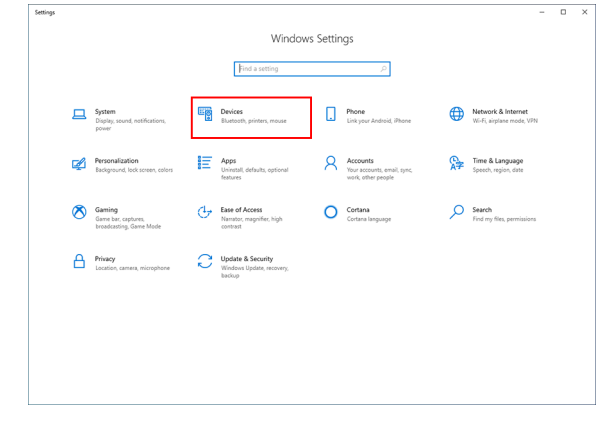

• For Windows 11

Click [Bluetooth & devices] in the left pane.

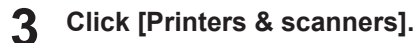

**Click [Add a printer or scanner].**

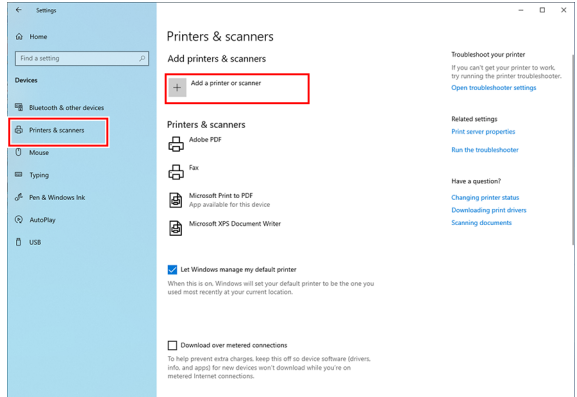

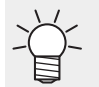

**4**

• For Windows 11

To the right of [Add a printer or scanner], click [Add device].

**5 Select the printer of the RasterLink PC you want to share, and then click [Add device].**

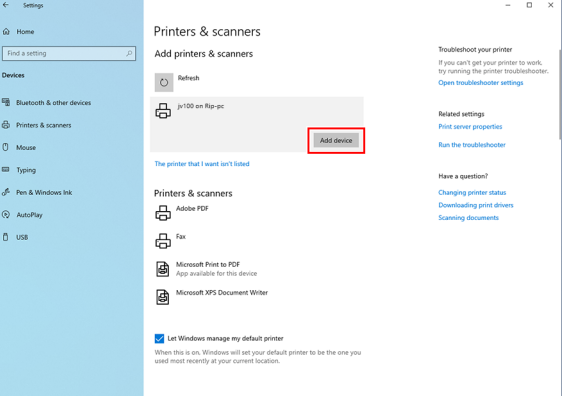

• If the printer does not appear in the list, click [The printer that I want isn't listed] or [Add (Important!) manually] to the right of [The printer that I want isn't listed], then add the printer as described in  $\mathbb{CP}$  ["Adding a Printer"\(P. 32\).](#page-31-0)

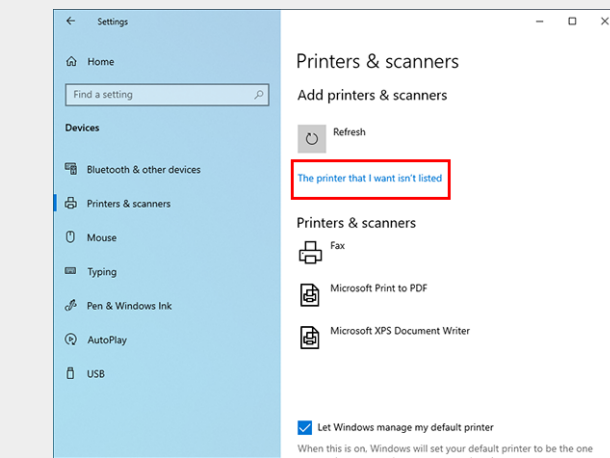

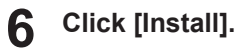

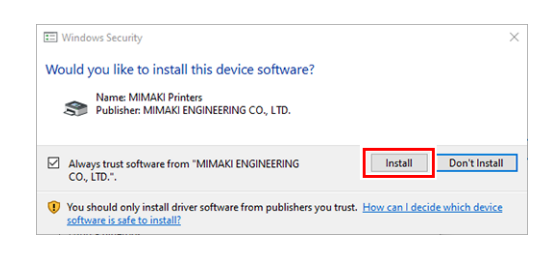

#### **7 Click [Next].**

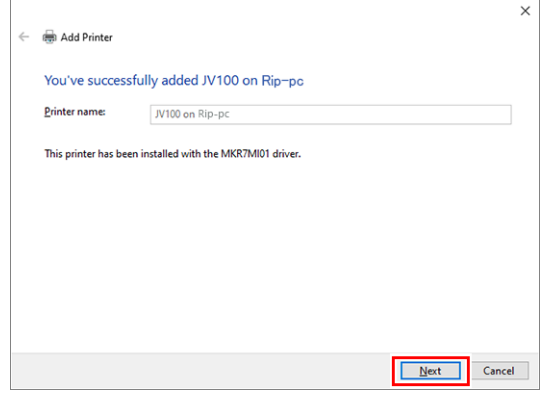

### **8 Click [Finish].**

• The printer is registered.

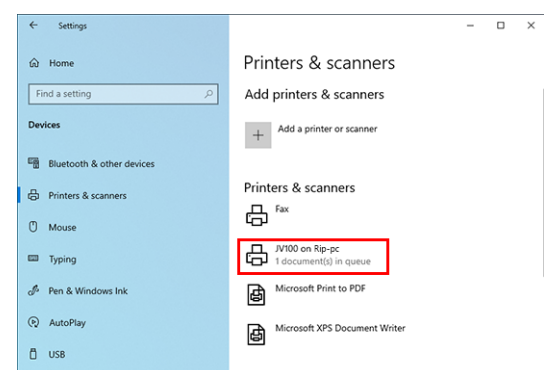

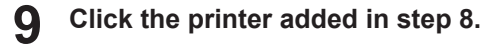

### **10 Click [Manage].**

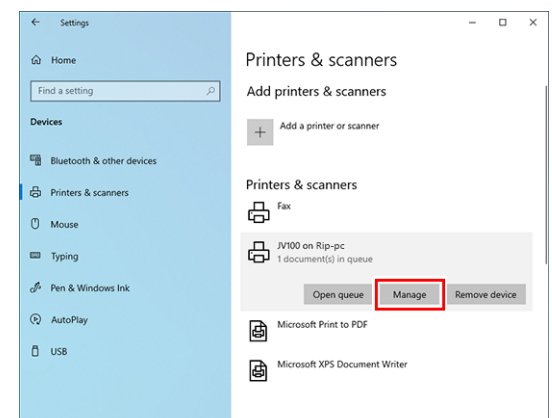

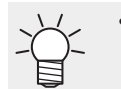

• For Windows 11

Skip this step and go to the next step.

### **11 Click [Printer properties].**

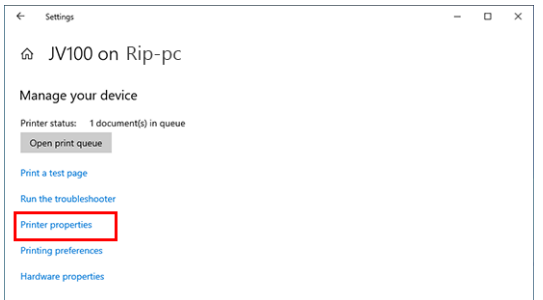

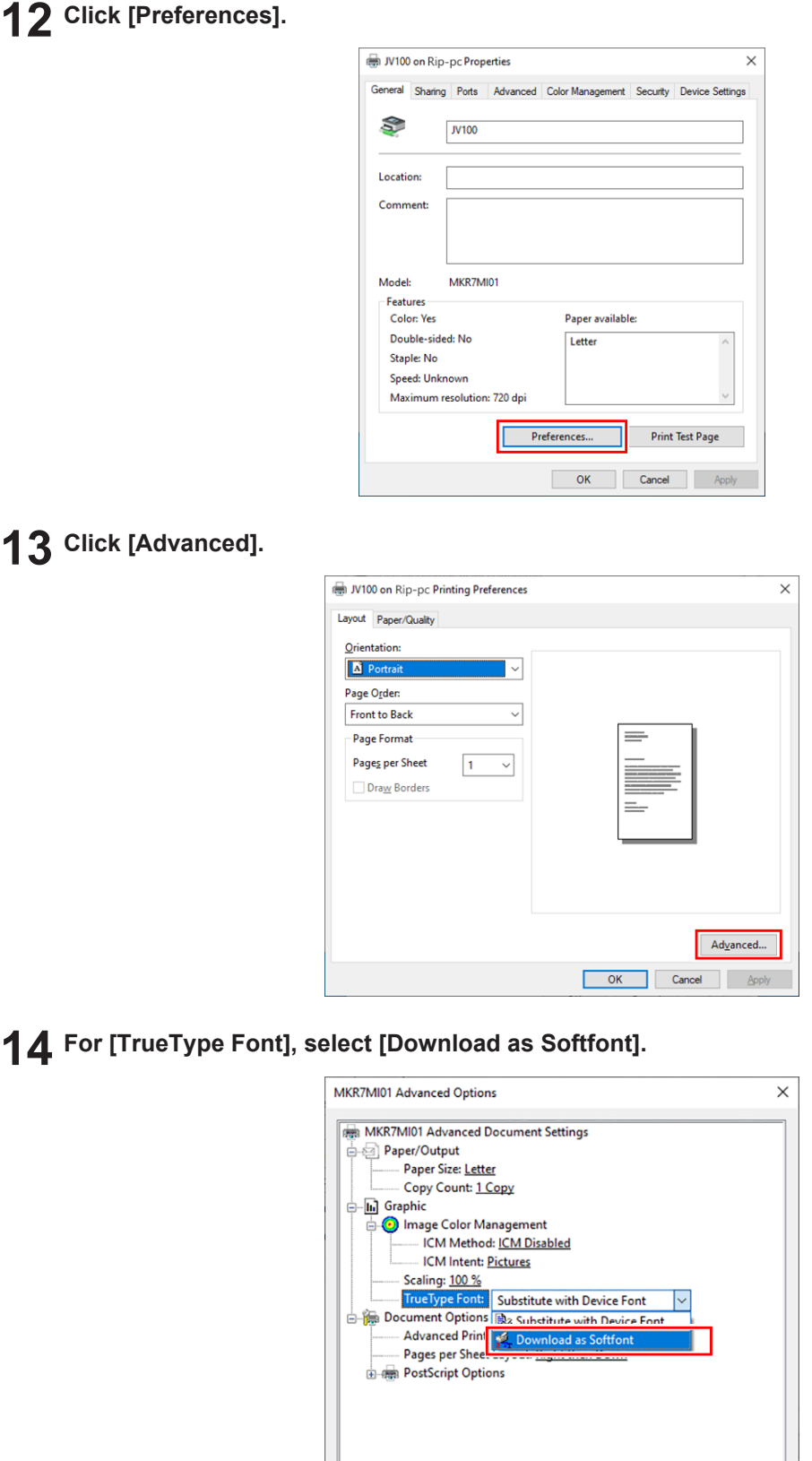

**15 Click [OK].**

Г  $\overline{\alpha}$  Cancel

### <span id="page-31-0"></span>**Adding a Printer**

If the printer does not appear in the list, add the printer by following the steps below.

**1 Click [The printer that I want isn't listed].**

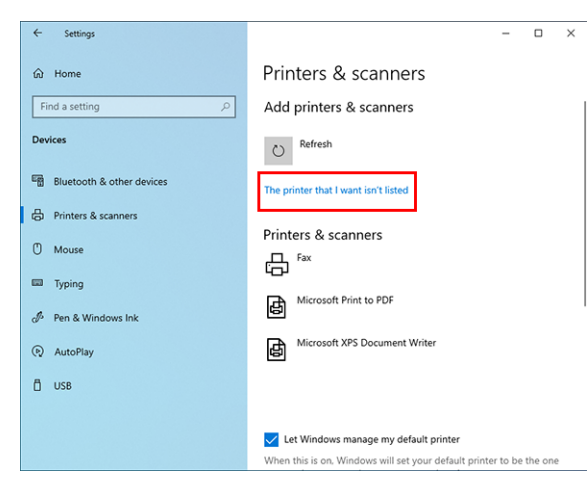

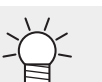

• For Windows 11

Click [Add manually] to the right of [The printer that I want isn't listed].

**2 Select [Select a shared printer by name] and then click [Browse].**

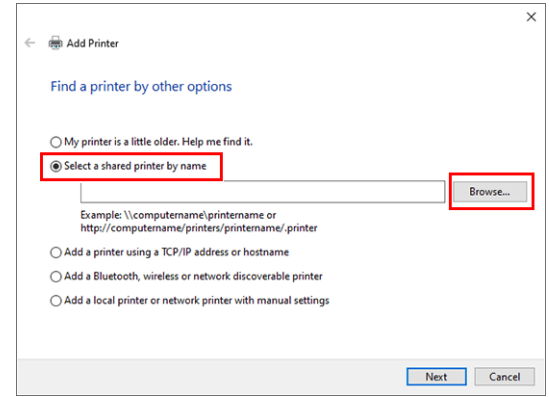

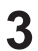

#### **Specify RasterLink PC.**

• The shared printer is displayed.

**4 Select [Shared printer] and then click [Select].**

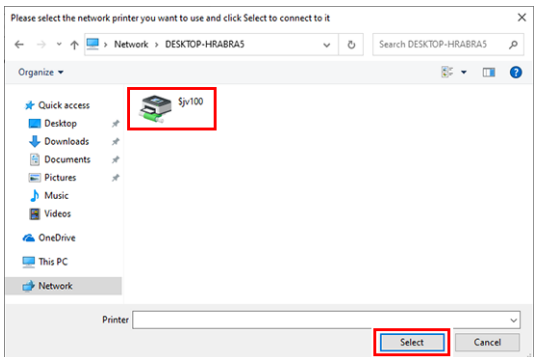

• "\\<RasterLink PC name>\<shared printer name>" is displayed in [Select a shared printer by name].

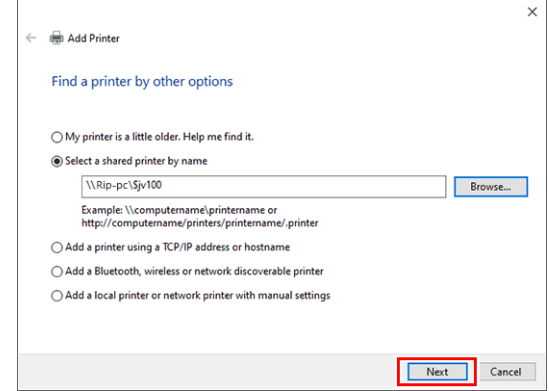

### **5 Click [Next].**

**7**

**Click [Browse].**

• The Windows printer installation is started.

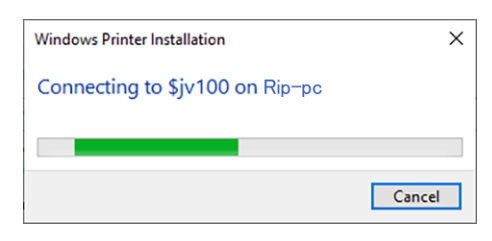

**6 If the client PC architecture is different from that of RasterLink PC, the following dialog box appears. Click [OK].**

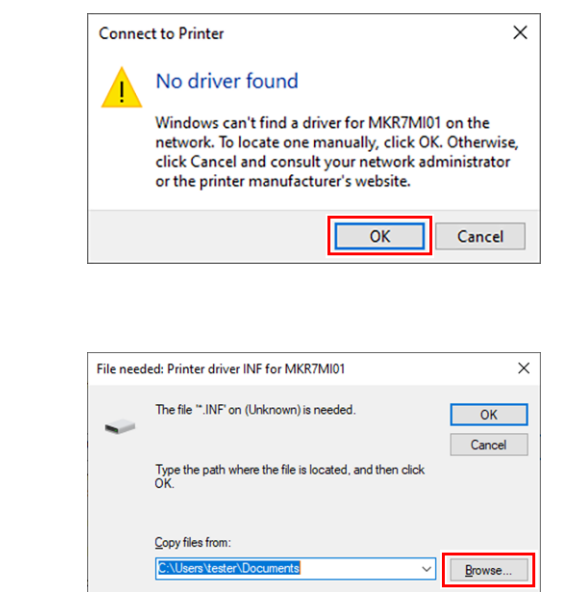

 **Select "mkr7mi01" in the RasterLink PC "ppd7" folder.**

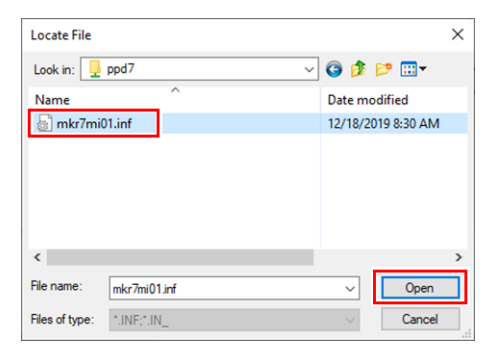

## **Click [Open].**

• The path appears in [Copy files from].

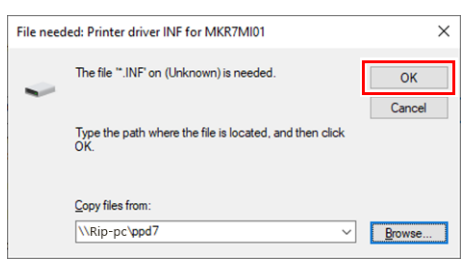

### **Click [OK].**

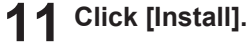

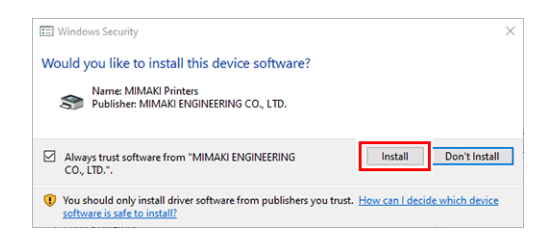

### **Click [Next].**

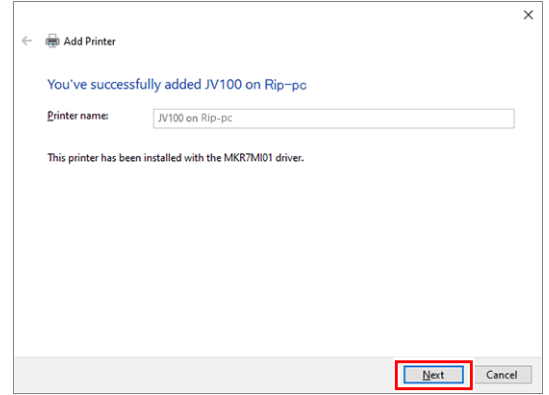

### **13 Click [Finish].**

• The printer is registered.

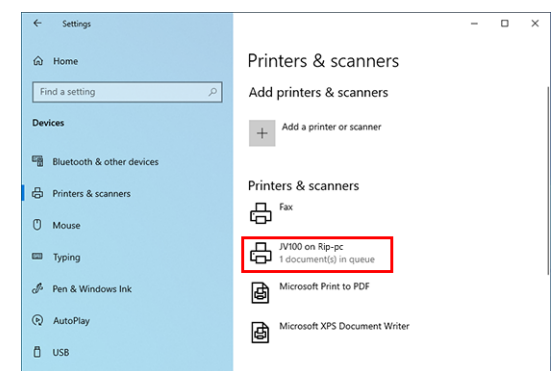

**14 Click the printer added in step 13.**

### **15 Click [Manage].**

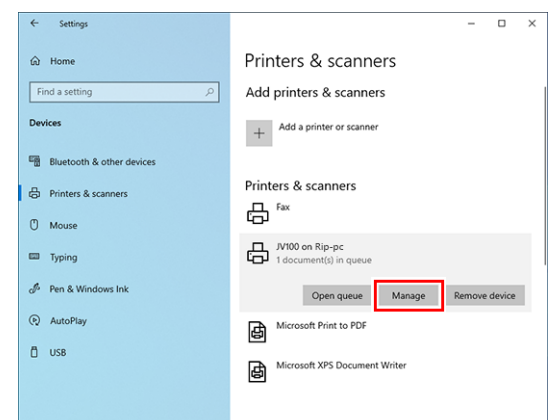

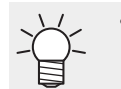

• For Windows 11

Skip this step and go to the next step.

### **16 Click [Printer properties].**

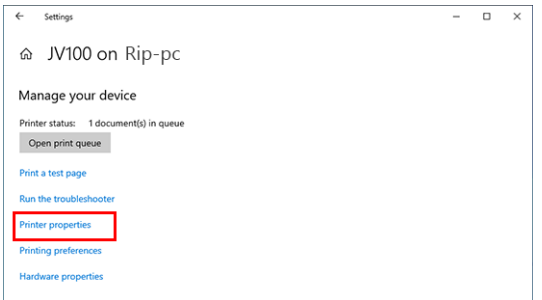

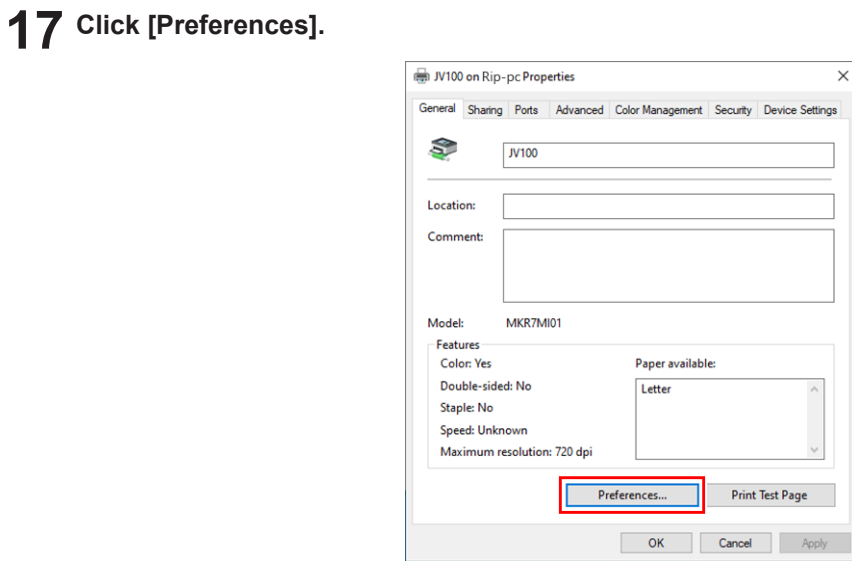

### **Click [Advanced].**

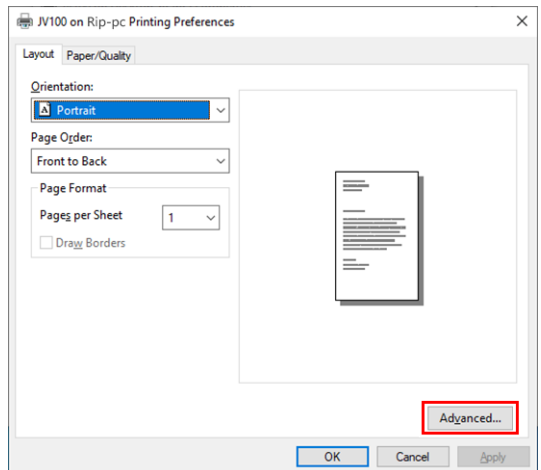

**For [TrueType Font], select [Download as Softfont].**

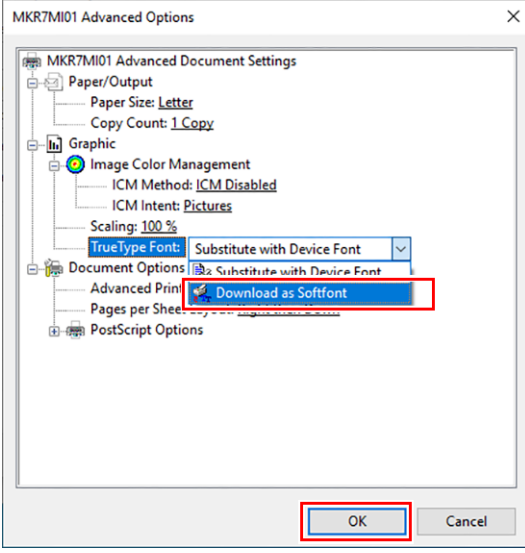

**Click [OK].**

# <span id="page-36-0"></span>3.3 For Macintosh

An example using Mac OS X 10.14 is shown to describe the settings. The procedures are the same for other OS unless specifically indicated otherwise.

### <span id="page-36-1"></span>**Workgroup Settings**

Specify settings so that the client PC can join the workgroup specified by the RasterLink PC. If joining a domain network, consult with network administrators regarding the network being used. An example with "WORKGROUP" specified as the workgroup name is used for explaining the settings. Specify the workgroup name as "WORKGROUP" in the RasterLink PC as well.

**1 In the [System Preferences] or [System Settings] window, click [Network].**

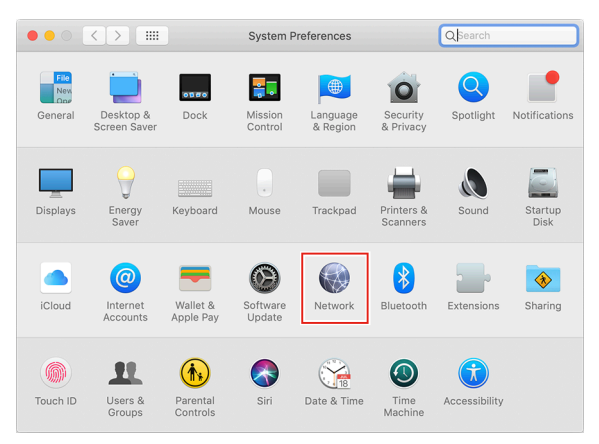

**2 Select the connected network, and then click [Advanced...].**

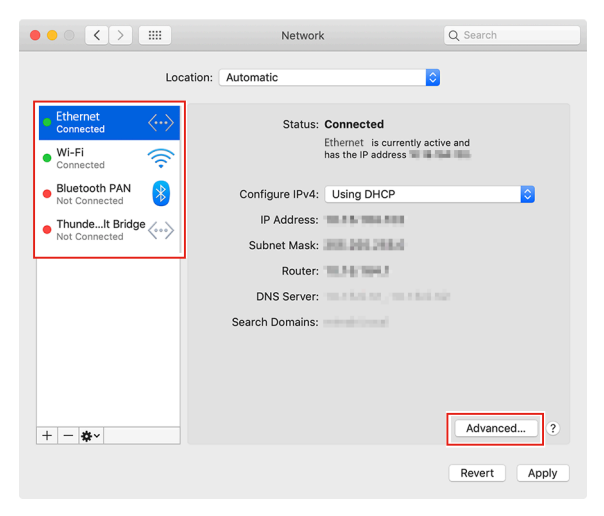

**3 Select [WINS], input the same group name as that in the RasterLink PC ("WORKGROUP" in this example) in [Workgroup], and then click [OK].**

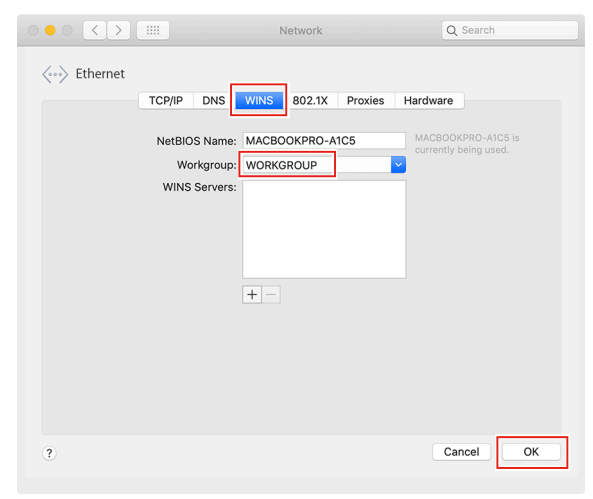

### <span id="page-38-0"></span>**Hot Folder Settings Using the Finder**

Select a file user using the Finder in order to access hot folders of RasterLink7 from a Macintosh client PC.

**1 In [Finder], select [Go] - [Connect to Server...].**

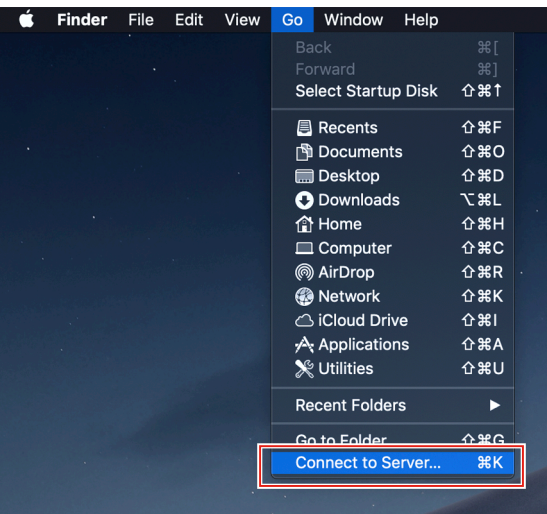

**2 Input the following address for the server address, and then click [Connect].**

- "Host name of smb://RasterLink7" or
- "IP address of smb://RasterLink7" **(** $25$  **["Checking Host Name and IP Address Settings"\(P. 49\)](#page-48-0)**

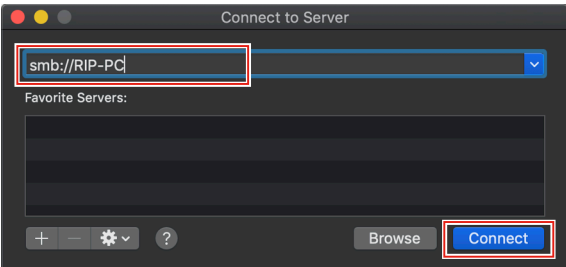

**3 Input the [Name] and [Password] of a user already registered in the RasterLink PC, and then click [Connect].**

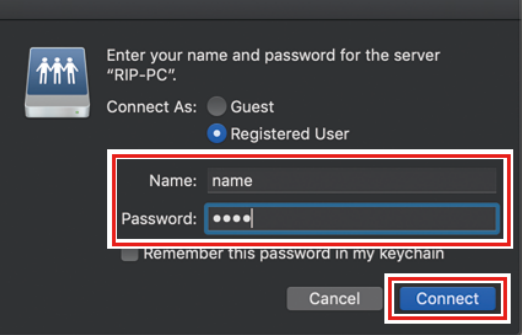

**4 Select the hot folder and PPD7 folder being used, and then click [OK].**

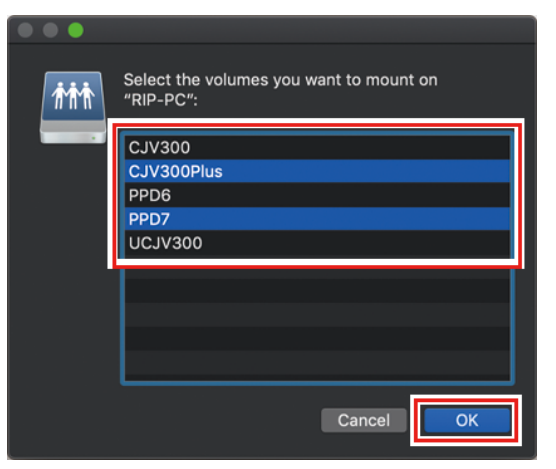

• The hot folder and PPD7 folder are mounted to enable access from the Macintosh client PC.

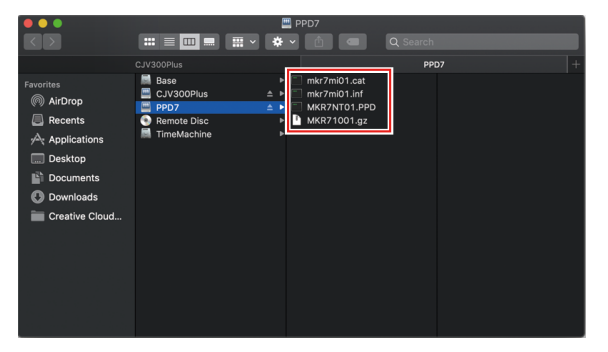

### <span id="page-40-0"></span>**Printer Settings**

**1 In the [System Preferences] or [System Settings] window, select [Printers & Scanners].**

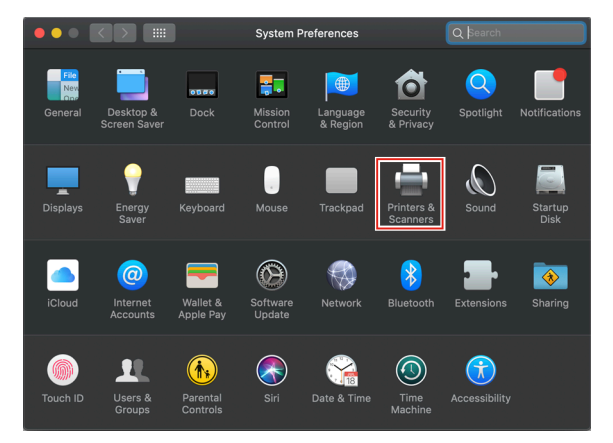

**2 Click [+] or [Add Printer, Scanner, or Fax].**

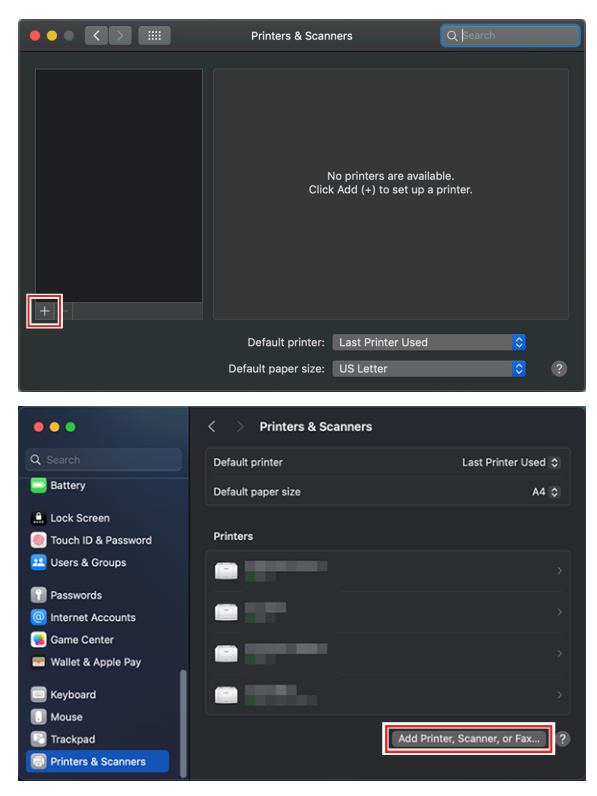

**3 From the icons at the top of the screen, select [Windows], and then select [rip-pc].**

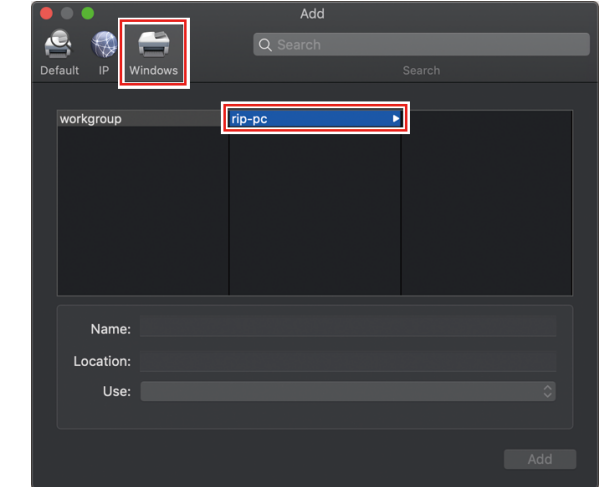

- If you cannot find the RasterLink PC using this screen, refer to  $\mathbb{Q}$  ["Manually Adding a](#page-43-0) (Important!) [Printer"\(P. 44\)](#page-43-0) and add the printer accordingly.
- **4 Input the [Name] and [Password] of a user already registered in the RasterLink PC, and then click [Connect].**
	- If connecting using a guest account, select [Guest] for [Connect as]. (Important!)

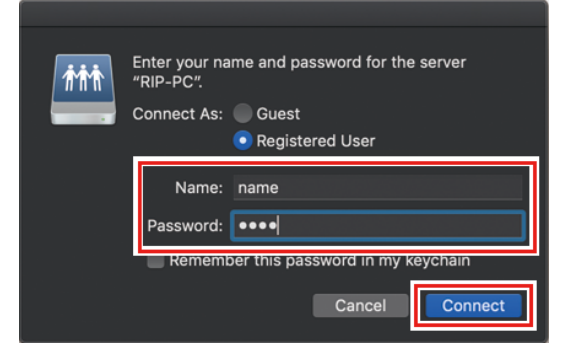

**5 Select the printer to use, and select [Other] for [Use].**

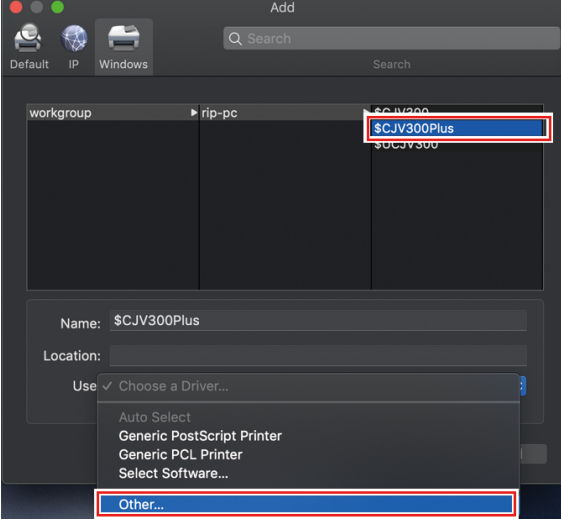

**6 In the mounted PPD7 folder, select "MKR71001.gz", and then click [Open].**

• When "MKR71001.gz" cannot be selected, select the driver referring to  $\Im$  ["When](#page-46-0) (Important!) ["MKR71001.gz" cannot be selected"\(P. 47\)](#page-46-0).

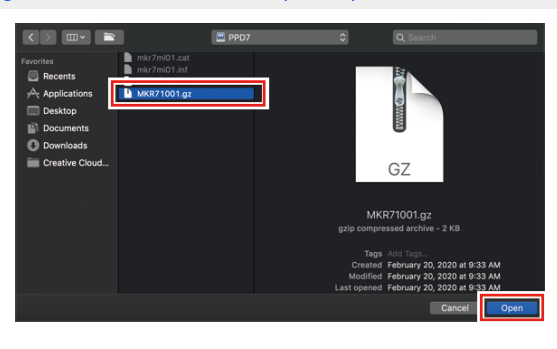

**7 Check that [MimakiInkjetPrinter(for macOS)] is displayed, and then click [Add].**

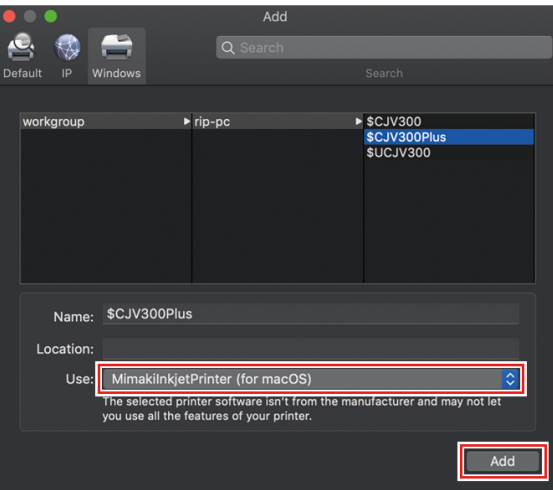

• The added printer is displayed in the list.

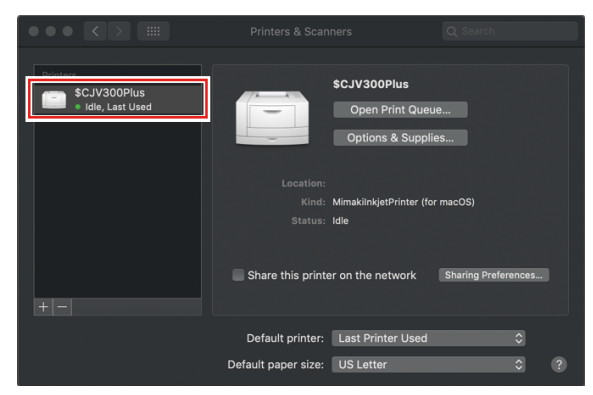

**8 Repeat steps 2 to 7 to add more printers as necessary.**

### <span id="page-43-0"></span>**Manually Adding a Printer**

If you cannot find the RasterLink PC in the browser list, perform manual installation according to the following procedures.

- **1 In the toolbar of the [Add Printer] window, select the [ ] or [ ] icon (advanced settings).**
	- If there is no  $\left[\frac{1}{2}k\right]$  icon (advanced settings) in the toolbar, add one according to the following procedures.
		- (1) Press and hold the [Control] key while clicking on the toolbar, and then select [Customize tool bar] from the displayed pop-up menu.

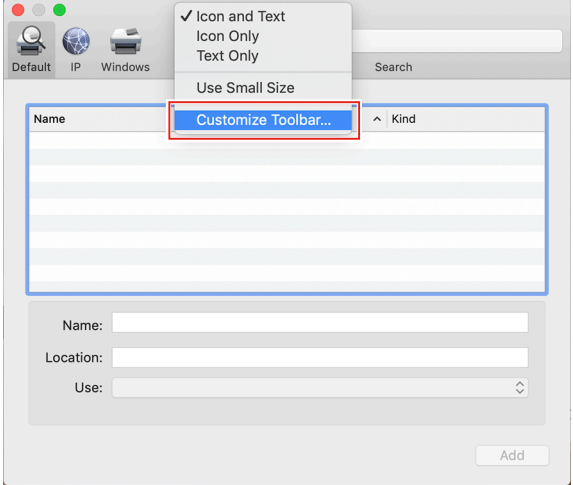

- (2) Drag the  $\left[\begin{matrix} \sqrt[3]{16} \\ \sqrt[3]{16} \end{matrix}\right]$  icon (advanced settings) to the toolbar.
- (3) Click [Done].

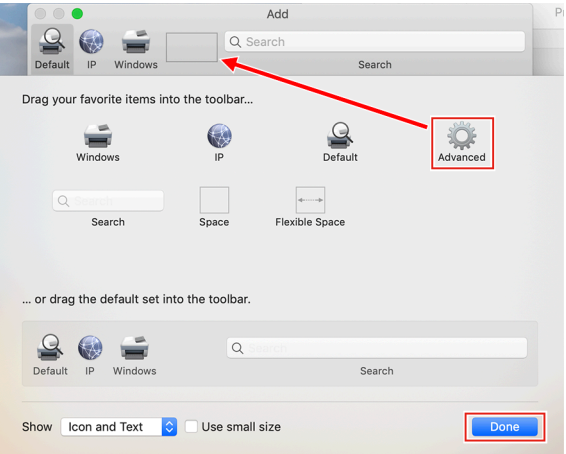

**2 In [Type], select [Windows printer via spoolss].**

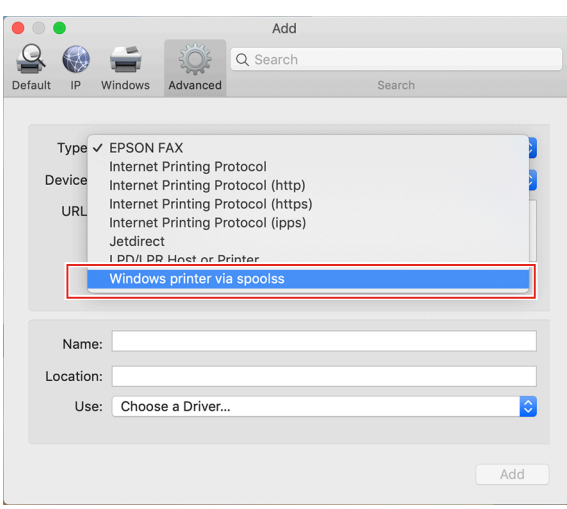

- **3 Input the following address for the [URL] and the printer name displayed on the Mac OC for the [Name].**
	- "Host name/Shared printer of smb://RasterLink7 name or
	- "IP address/Shared printer of smb://RasterLink7" **(** $\mathbb{Q}^{\infty}$  **["Checking Host Name and IP Address Settings"\(P. 49\)](#page-48-0)**

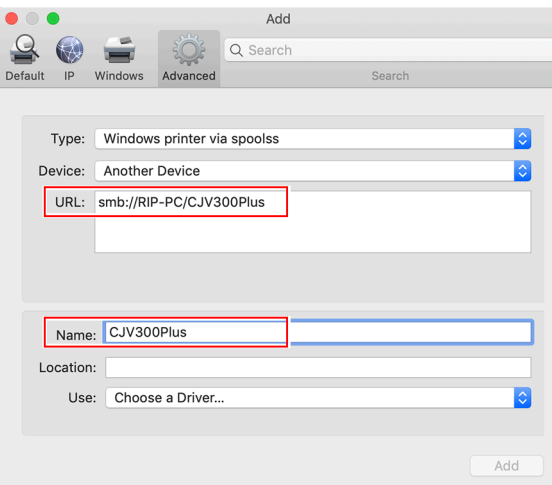

**4 Select [Other] for [Use].**

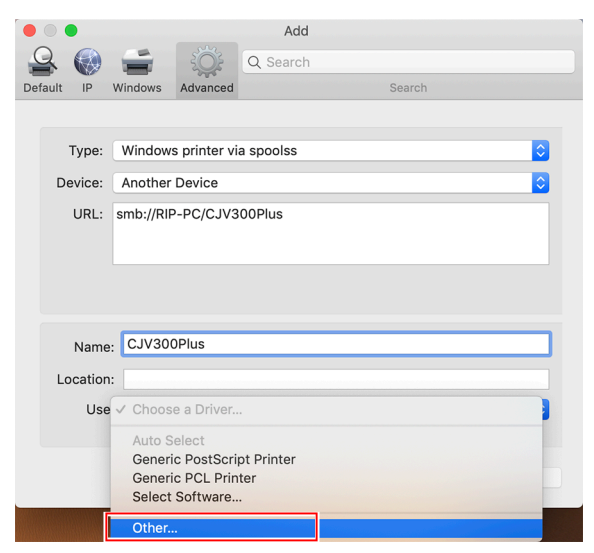

**5 In the mounted PPD7 folder, select "MKR71001.gz", and then click [Open].**

• When "MKR71001.gz" cannot be selected, select the driver referring to  $\Im$  ["When](#page-46-0) (Important!) ["MKR71001.gz" cannot be selected"\(P. 47\)](#page-46-0).

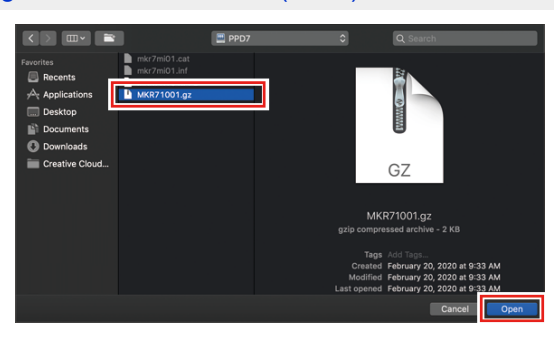

**6 Check that [MimakiInkjetPrinter(for macOS)] is displayed, and then click [Add].**

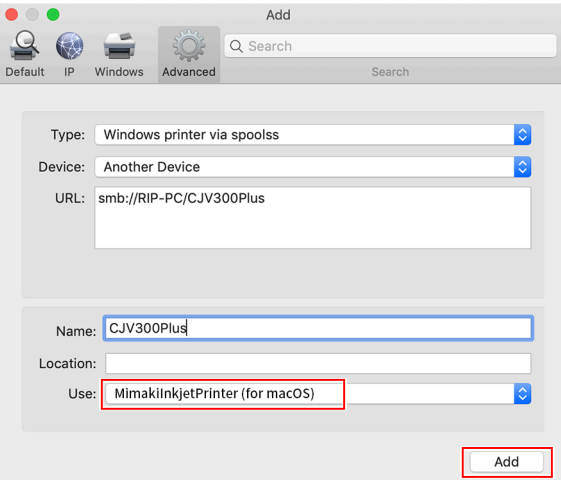

• The added printer is displayed in the list.

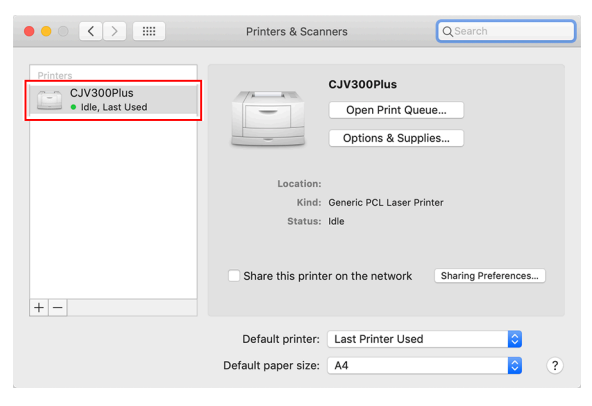

## <span id="page-46-0"></span>**When "MKR71001.gz" cannot be selected**

The driver (MKR71001.gz) may not be able to be selected when a printer is added. Please perform the following procedures if this is not possible.

**1 Move the cursor over "MKR71001.gz" and open the context menu ([Control] key + click).**

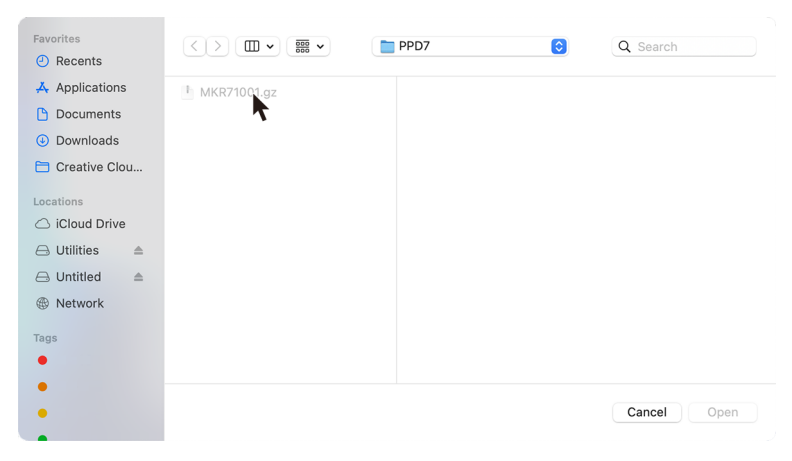

#### **2 Select [Quick Look].**

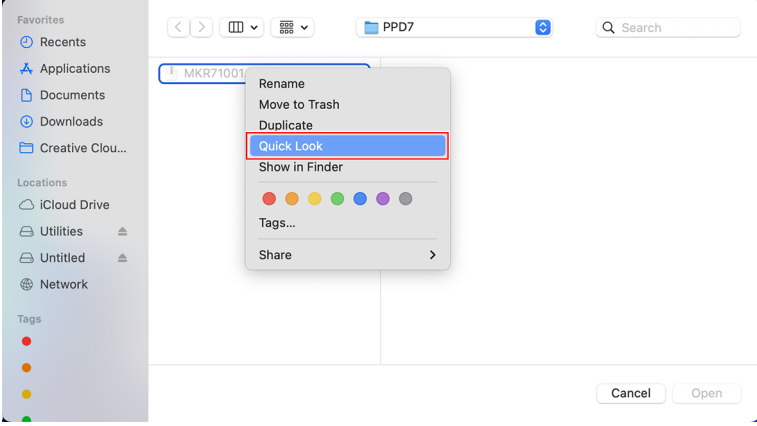

**3 Close [Quick Look] window displayed in step 2.**

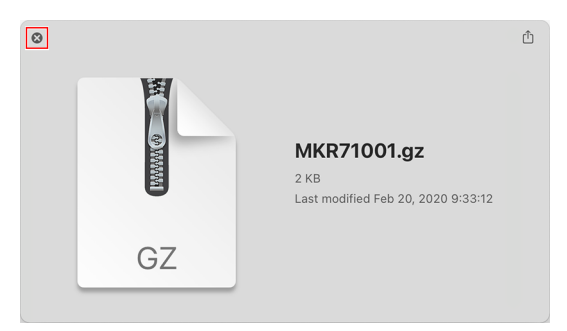

## **Click [Open].**

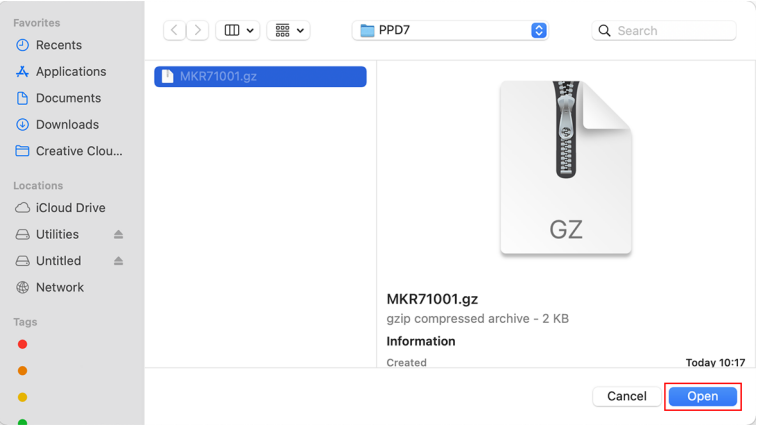

# <span id="page-48-0"></span>3.4 Checking Host Name and IP Address **Settings**

The host name and IP address of the RasterLink PC are needed in order to access RasterLink7. You can check the host name and IP address according to the following procedures.

- **1 In the [Start] menu, select [Windows System] - [Command Prompt].**
	- **B**  $\Box$ File Evolore  $\boxtimes$ ශූ  $\mathcal{L}$ r. é 員  $\bullet$
- **2 Input the following character string, and then press the [Enter] key.**
	- ipconfig/all

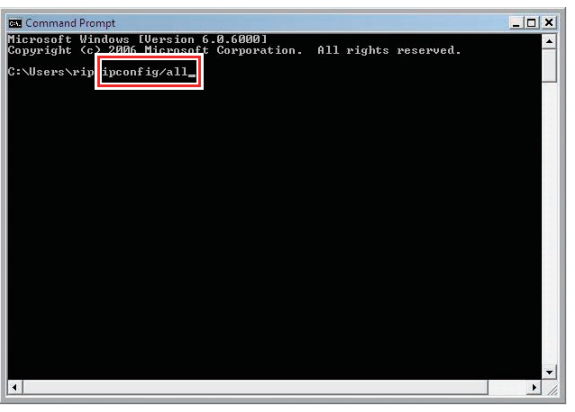

- [Host Name] and [IP Address] are displayed.
- When finished, click [X].

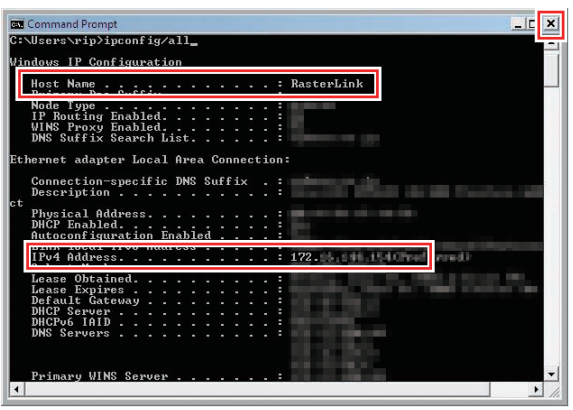

### **RasterLink7 Network Connection Guide**

March, 2024

MIMAKI ENGINEERING CO.,LTD. 2182-3 Shigeno-otsu, Tomi-shi, Nagano 389-0512 JAPAN

D203520-17-29032024

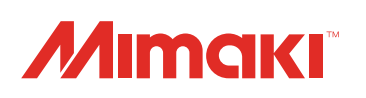